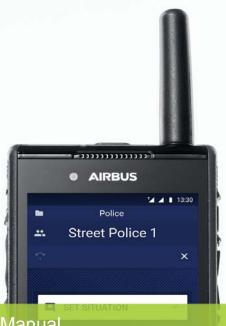

**User Manual** 

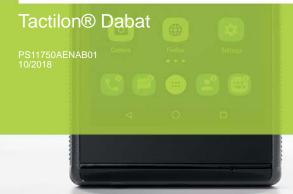

**AIRBUS** 

#### DECLARATION OF CONFORMITY

Hereby we, Airbus Defence and Space Oy, declare that this device is in compliance with the essential requirements and other relevant provisions of the Directive 2014/53/EU.

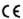

This product can be used across EU member states. This product belongs to category 3 device according to ETSI EN 300440.

Importer: Airbus Defence and Space Oy

Address of importer: Hiomotie 32, 00380 Helsinki, Finland

Copies of the Declaration of Conformity can be found at https://cinfodin-airbusds.com.

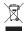

The crossed-out wheeled bin means that within the European Union the product must be taken to separate collection at the product end-of-life. This applies to your device but also to any enhancements marked with this symbol. Do not dispose of these products as unsorted municipal waste. Please deliver this product after operational life to your distributor or sales representative for recycling.

Copyright © 2018 Airbus DS SLC. All rights reserved.

Airbus Defence and Space® is a registered trademark of Airbus Defence and Space. Other product names, trademarks or other identifiers mentioned in the document may be trademarks of their respective companies and are mentioned for information purposes only.

The document is confidential and contains legally privileged information. The document may only be used for the purpose for which it is submitted. Reproduction, transfer, distribution or storage of part or all of the contents in this document in any form without the prior written permission of Airbus Defence and Space is prohibited.

The document is confidential and contains legally privileged information. The document may only be used for the purpose for which it is submitted. Reproduction, transfer, distribution or storage of part or all of the contents in this document in any form without the prior written permission of Airbus Defence and Space is prohibited.

Airbus Defence and Space operates a policy of continuous development. Airbus Defence and Space reserves the right to make changes and improvements to any of the products described in this document, and the right to revise this document or withdraw it at any time without prior notice.

Airbus Defence and Space will reasonably ensure that the information provided in this document is free from material errors and omissions. However, the suggestions, directions, comments and statements made in the document (e.g. regarding the compatibility, performance and functionality of mentioned hardware and software) are not intended to be and cannot be considered as binding. The contents of this document are provided "AS IS". The customer assumes full responsibility for using the document or any part of it. All comments and feedback are welcomed by Airbus Defence and Space and are used as part of the continuous development and improvement of Airbus Defence and Space's products, services and the document. Except as required by applicable law, no warranties of any kind, either express or implied, including, but not limited to, the implied warranties of merchantability and fitness for a particular purpose, are made in relation to the accuracy, reliability or contents of this document.

To the maximum extent permitted by the applicable law, under no circumstances shall Airbus Defence and Space be responsible for any loss of data or income or any special, incidental, consequential or indirect damages howsoever caused.

The availability of particular products may vary by region. Please check with the Airbus Defence and Space re-seller nearest to you.

The use and operation of this device is subject to permission: for details contact your local frequency authority.

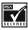

Includes RSA BSAFE cryptographic or security protocol software from RSA Security.

Android<sup>TM</sup> is a trademark of Google LLC.

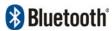

The Bluetooth word mark and logos are owned by the Bluetooth SIG, Inc. and any use of such marks by Airbus Defence and Space is under license.

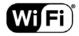

Wi-Fi is a trademark of the Wi-Fi Alliance, and any use of such marks by Airbus Defence and Space is under license.

A pocket-size quick guide has been delivered with your device to help you get started. If necessary, you can download it at https://cinfodin-airbusds.com or order it through your Airbus Defence and Space representative.

PAGE INTENTIONALLY LEFT BLANK

# **Contents**

| FOR YOUR SAFETY                                 | 8  | Audio accessories                          |
|-------------------------------------------------|----|--------------------------------------------|
| 1. General                                      | 11 | Proximity sensor                           |
| Introduction                                    | 11 | Getting to know the TETRA                  |
| Company policy                                  | 11 | functionality 34                           |
| Carrying                                        |    | PMR operation mode 34                      |
| Access codes                                    |    | TETRA transmission barring 36              |
| Modes of operation                              |    | TETRA fallback mode 37                     |
| 3GPP operation                                  |    | Voice feedback                             |
| Time synchronization                            |    | Man down alarm                             |
| Airplane mode                                   |    | Developer mode                             |
| Using your device in wet and                    | 13 | Bovolopol mode                             |
| • .                                             | 10 | 4. Using Tactilon Dabat 42                 |
| damp conditions                                 |    | Home screen 43                             |
| Disabling the device                            | 14 | Modifying of the Home screen's             |
| 2 Cotting started                               | 15 | content                                    |
| 2. Getting started                              |    | Switching the screen on and                |
| Setting up the device                           |    | off                                        |
| Installing the antenna Installing the SIM cards |    | Android Status Bar 45                      |
| Installing the SD card                          |    | PMR Status Bar48                           |
| Installing the battery                          |    |                                            |
| Charging the battery                            | 21 | Displaying and hiding the PMR Status Bar48 |
| Switching the device on or off                  | 21 | Colors of the PMR Status Bar 49            |
| Access and security codes                       | 22 | Situation widget 50                        |
| Locking and unlocking the touch                 |    | Application list 51                        |
| screen                                          | 23 | PMR settings 51                            |
|                                                 |    | Security 52                                |
| 3. Basics of Tactilon Dabat                     | 25 | Maintenance54                              |
| Getting to know Dabat                           | 26 | Quick Settings 54                          |
| Front and back                                  |    |                                            |
| Top, bottom and sides                           | 27 | 5. Emergency 56                            |
| Physical buttons                                | 28 | Emergency calls 56                         |
| Power button                                    | 28 | Making a TETRA emergency call              |
| PTT button                                      |    | 57                                         |
| Emergency button                                |    | Receiving a TETRA emergency                |
| Volume buttons Function 1 button                |    | call 58 Disconnecting a TETRA              |
| Function 1 button                               |    | emergency call 58                          |
| Audio control                                   |    | Changing of the call type 59               |
| Notifications                                   |    | 3 3 21                                     |

|    | Emergency calls in direct mode                         | 59 | Receiving an express call                           | 80  |
|----|--------------------------------------------------------|----|-----------------------------------------------------|-----|
|    | Man down detection                                     |    | 3GPP calls                                          | 80  |
|    | Activating Man down                                    |    | Call log                                            | 81  |
|    | detection                                              | 60 | Searching from the logs                             | 82  |
|    | Deactivating Man down                                  |    | Viewing the call details                            |     |
|    | detection                                              | 61 | Making a call                                       |     |
| _  | Direct made (DMO)                                      | 60 | Sending a message                                   |     |
| ь. | Direct mode (DMO)                                      |    | Adding or updating contacts  Deleting call logs     |     |
|    | Activating Direct Mode                                 | 62 | Deleting can logs                                   | 0-1 |
|    | Changing DMO group, channel                            |    | 9. TETRA Messaging                                  | 85  |
|    | or scanning state                                      |    | Encrypted messages                                  | 87  |
|    | Changing the DMO group                                 |    | SDS messages                                        |     |
|    | Changing the DMO channel                               |    | Sending an SDS message                              |     |
|    | Changing the scanning state Making and receiving DMO   | 04 | Receiving an SDS message                            |     |
|    | calls                                                  | 64 | Managing SDS messages                               | 90  |
|    | Making a DMO group call                                |    | Flash messages                                      | 93  |
|    | Receiving a DMO group call                             |    | Sending a flash message                             |     |
|    | reconving a Divid group can                            | 00 | Receiving a flash message                           |     |
| 7. | TETRA Group                                            |    | Status messages                                     | 94  |
|    | Communication                                          | 66 | Sending a status message or                         | ٥E  |
|    | TETRA Talk Groups                                      | 66 | situation indicator S<br>Receiving a status message |     |
|    | Changing the selected folder                           |    | Deleting a status message                           |     |
|    | Viewing the group list                                 |    | 3                                                   |     |
|    | Viewing a group's                                      |    | 10. TETRA Contacts                                  | 97  |
|    | information                                            |    | Browsing and searching contacts:                    | 98  |
|    | Changing the scanning state  Dynamic updates in groups |    | Viewing a contact's details                         | 98  |
|    | Group calls                                            |    | Adding contacts                                     | 99  |
|    | TETRA groups calls vs.                                 |    | Editing contacts1                                   | 00  |
|    | 3GPP calls                                             | 70 | Deleting contacts1                                  |     |
|    | Changing the selected group                            | 71 | Calling a contact1                                  |     |
|    | Making a group call                                    |    | Sending a message to a                              |     |
|    | Receiving a group call                                 | 72 | contact1                                            | വാ  |
| R  | TETRA Individual                                       |    | Contact                                             | 02  |
| ٠. | Communication                                          | 74 | 11. Dabat as an Android                             |     |
|    | Duplex and semi-duplex calls                           |    | smartphone1                                         | 04  |
|    | Making an individual call                              |    | Android settings1                                   |     |
|    | Receiving an individual call                           |    | Wireless & networks1                                |     |
|    | Changing of the call type                              |    | Device1                                             |     |
|    | TETRA individual calls vs.                             |    | Personal1                                           |     |
|    | 3GPP calls                                             |    | System1                                             |     |
|    | Express calls                                          |    | 3GPP applications1                                  |     |
|    | Making an express call                                 | 70 | Phone for 3GPP1                                     | ^^  |

| SMS/MMS Messaging Other smartphone | 107 |
|------------------------------------|-----|
| applications                       | 108 |
| 12. Glossary                       | 109 |
| 13. Appendices                     | 111 |
| Appendix 1. Technical              |     |
| specifications                     | 111 |
| Network                            |     |
| Platform                           | 113 |
| Sensors                            | 113 |
| Display                            | 113 |
| Connectors                         |     |
| Camera                             | 114 |
| Durability                         | 114 |

| BatteryAdapter       |                                    |
|----------------------|------------------------------------|
| CARE AND MAINTENANCE | 117                                |
| IMPORTANT SAFETY     |                                    |
| INFORMATION          | 118                                |
| Traffic safety       | 118<br>118<br>119<br>nts120<br>120 |

Size ......114

## FOR YOUR SAFFTY

Read these simple guidelines. Not following them may be dangerous or illegal. Read the complete user manual for further information.

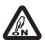

#### SWITCH ON SAFELY

Do not switch the device on when wireless phone use is prohibited or when it may cause interference or danger.

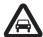

#### ROAD SAFETY COMES FIRST

Obey all local laws. Always keep your hands free to operate the vehicle while driving. Your first consideration while driving should be road safety.

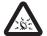

#### INTERFERENCE

All wireless devices may be susceptible to interference, which could affect performance.

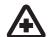

#### SWITCH OFF IN HOSPITALS

Follow any restrictions. Switch the device off near medical equipment.

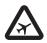

#### USE IN AIRCRAFT OR AT AIRPORT MAY BE PROHIBITED

Follow any restrictions. Wireless devices can cause interference in aircraft. Airport professionals using wireless devices should follow the special quidance and instructions issued by their own organisation.

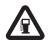

#### SWITCH OFF WHEN REFUELLING

Do not use the device at a refuelling point. Do not use near fuel or chemicals.

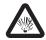

#### SWITCH OFF NEAR BLASTING

Follow any restrictions. Do not use the device where blasting is in progress.

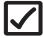

### **USE SENSIBLY**

Use only in the normal position as explained in the product documentation. Do not touch the antenna unnecessarily.

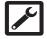

#### QUALIFIED SERVICE

Only qualified personnel may install or repair this product, or configure applications.

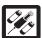

#### **ENHANCEMENTS AND BATTERIES**

Use only approved enhancements and batteries. Do not connect incompatible products.

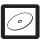

#### **BACK-UP COPIES**

Remember to make back-up copies or keep a written record of all important information.

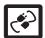

#### CONNECTING TO OTHER DEVICES

When connecting to any other device, read its user guide for detailed safety instructions. Do not connect incompatible products.

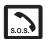

#### **EMERGENCY CALLS**

Ensure the device is switched on, in service and that the screen is unlocked. Press the **Home** button icon as many times as needed to clear the display and return to the start screen. Launch the 3GPP Phone application and enter the emergency number, then tap the call button. Follow the received instructions before you disconnect the call.

To make an emergency call using Tactilon Dabat, see section Settings.

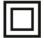

#### DOUBLE INSULATION

The mains charger incorporates double insulation between hazardous mains voltage and parts that are accessible to users.

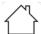

#### USE INDOORS ONLY

Use the mains charger indoors only.

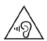

#### RISK FOR HEARING LOSS

Prolonged listening at loud volumes may damage the user's hearing.

# About your device

The device described in this guide is approved for use on the TETRA network and 3GPP network. Contact your service providers for more information about networks.

When using the features in this device, obey all laws and respect privacy and legitimate rights of others.

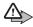

**Warning:** To use any features in this device, other than the alarm clock, the device must be switched on. Do not switch the device on when wireless phone use may cause interference or danger.

Your device and its enhancements may contain small parts. Keep them out of reach of small children.

### ■ TETRA Network Services

To use the device you must have service from a wireless service provider. Many of the features in this device depend on features in the wireless network to function. These Network Services may not be available on all networks or you may have to make specific arrangements with your service provider before you can utilize Network Services. Your service provider may need to give you additional instructions for their use and explain what charges will apply. Some networks may have limitations that affect how you can use Network Services. For instance, some networks may not support all language-dependent characters and services.

Your service provider may have requested that certain features be disabled or not activated in your device. Contact your service provider for more information.

# ■ Enhancements, batteries, and chargers

Always switch the device off and disconnect the charger before removing the battery. Check the model number of any charger before use with this device. Use the designated charger and USB cable for the device.

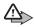

**Warning:** Use only batteries, chargers, and enhancements approved by Airbus for use with this particular model. The use of any other types may invalidate any approval or warranty, and may be dangerous.

There is a risk of explosion if the battery is replaced by an incorrect type. Dispose of used batteries according to the instructions.

For availability of approved enhancements, please check with your dealer. When you disconnect the power cord of any enhancement, grasp and pull the plug, not the cord.

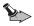

**Important:** Enhancements to be used with this device do not meet the same durability or water resistance specifications as the device itself. For example, all the chargers are only to be used in dry conditions. They should never be used when damp or wet.

# General

### Introduction

Tactilon® Dabat is a smartphone and a full TETRA radio in one device. It provides you with both Android™ features and the special ergonomics of the TETRA radio, which makes it the overall solution for professional communication.

Tactilon® Dabat User Manual introduces the Tactilon® Dabat device, including its hardware and functionalities, and instructs how to use the device. The focus of this document is on the TETRA functionality, but a few key Android functionalities are covered as well. This document assumes that the reader has previous experience of using an Android smartphone.

Tactilon Dabat is part of the Tactilon® Suite solution portfolio of Airbus Defence and Space.

Tactilon® is a registered trademark of Airbus Defence and Space.

## **Company policy**

While all reasonable effort is taken to ensure accuracy of this document, all figures may not be up to date or some errors may exist. If any errors are found by the reader, Airbus DS SLC should be notified in writing.

#### Please state:

- Title of the Document + Issue Number/Date of publication
- · Latest Amendment Number (if applicable)
- Page(s) and/or Figure(s) in error

Please send to:

Airbus DS SLC

PO Box 592

FIN-40101 Jyväskylä

FINI AND

or e-mail to: tetra.cudo@airbus.com

## Carrying

You can carry your device in several ways: in a belt carrying case, shoulder carrying case, strap, car holder or belt clip.

### Access codes

The factory setting for the four-digit TETRA Phone code is 1234. When the phone code request is enabled, the code is requested each time the device is switched on.

The factory setting for the five-digit security code is 12345.

Depending on how your device is configured, you may also be requested to enter the 3GPP network's PIN code and Android security code.

To prevent unauthorised use of your device, change the codes. Keep the new codes secret and in a safe place separate from your device.

# Modes of operation

Your device has two TETRA modes of operation: network mode (TMO) and direct mode (DMO). In the network mode, the device operates using the TETRA network. In the direct mode, the device operates without the network, so that the devices communicate directly with each other. In the direct mode, only some functions of the device are available. For more information on the direct mode, see chapter *Direct mode* (DMO).

### ■ 3GPP operation

Your device can operate in a 3GPP network if it is equipped with a 3GPP SIM card. The available 3GPP services depend on the 3GPP SIM card and your operator.

Note that as a basic rule, the TETRA services have a higher priority than the 3GPP services.

# ■ Time synchronization

The device's clock is synchronized based on the 3GPP network time, unless the device has been configured to synchronize its clock automatically based on the time received from the TETRA network.

If the TETRA network time is used, you cannot select between the automatic and manual time update in the Android settings. The automatic time update is always on and the date and time settings are disabled.

Note that when the TETRA services are off, the Android date and time settings are used.

# Airplane mode

When the airplane mode is activated, radio-frequency signal transmission is suspended in the device and therefore it is safe to use in environments that are sensitive to radio signals. If Tactilon Dabat is registered to the network when the airplane mode is activated, it can receive TETRA group calls and group-addressed messages in the network mode (TMO) or direct mode group calls, SDS messages and statuses if it is in the direct mode (DMO). For more information on the TETRA functionality, see chapter *TETRA transmission barring*.

# Using your device in wet and damp conditions

- · You can use this device in the rain, but do not submerge it in water.
- If the device or the system connector has been exposed to salt water, wash it immediately with fresh water to avoid corrosion. The device must be carefully wiped dry.
- Before opening the back cover, dry the device to prevent water from reaching the interior of the device. The battery is not water resistant.
- Never charge the device when the bottom connector is wet or damp.
- Never use a damp device with enhancements that have an electrical function (such as a desk stand or car kit).

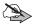

**Note:** Make sure the interior of your device and the back cover seals are dry, clean, and free of any foreign objects. Foreign objects may damage the seals against water.

# Disabling the device

If the device is stolen or lost, it may be necessary to prevent the use of the device temporarily or permanently. Inform your organisation of the stolen or lost device, so they can disable it.

Temporary disabling means that the device is temporarily inoperative (stunned), but the functional state can be restored by the network operator. A permanently disabled device is unusable (killed) and must be taken in to a service partner to get it operational again.

# 2. Getting started

This section explains how to configure the Tactilon Dabat hardware and start using the device.

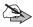

**Note:** Tactilon Dabat must be provisioned by your organisation before it can be taken into use. Make sure that the device has been provisioned before you start setting up the device as instructed in this chapter.

Note also that your organisation may already have defined some settings - for example, the language - during the provisioning.

# Setting up the device

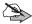

**Note:** The device must be switched off when you insert or remove the antenna, SIM cards, SD card or battery.

### Installing the antenna

1. Insert the provided antenna into the device's antenna socket.

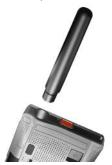

2. Twist the antenna clockwise to tighten it.

Do not use an excessive amount of force when you tighten the antenna.

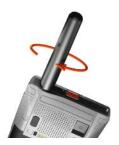

## Installing the SIM cards

Tactilon Dabat has two SIM card slots: one for TETRA and one for the 3GPP network.

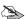

Note: Tactilon Dabat supports only Micro SIM cards.

To install the SIM cards, do the following:

- 1. Verify that the device is switched off.
- 2. Open the battery cover.
  - 2.1 Lift the locking ring to the upwards position.
  - 2.2 Turn the locking ring counterclockwise.
  - 2.3 Pull the locking ring upwards to lift the battery cover.
  - 2.4 Remove the battery if it is in place.

- 3. Install the 3GPP SIM card.
  - 3.1 Insert the SIM card to the lower SIM card slot on the right

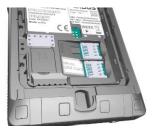

3.2 Gently slide the SIM card into place.

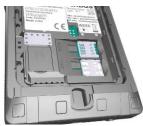

- 4. Install the TETRA smart card.
  - 4.1 Insert the TETRA smart card to the upper SIM card slot on right.

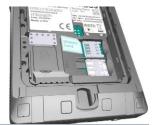

4.2 Gently slide the SIM card into place.

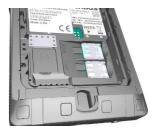

### Removing a SIM card

If needed, a SIM card can be removed in the following way:

- 1. Switch the device off.
- 2. Open the battery cover.
- 3. Remove the battery.
- 4. Gently slide the SIM card out of the SIM card slot while pressing down the retaining clip (located on the left side of the SIM card slot).

## Installing the SD card

Tactilon Dabat supports up to 128 GB microSD cards. The use of SD card is optional.

 If you are going to install an SD card, lift up the cover of the microSD card slot on the left.

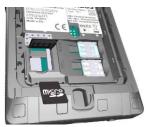

2. Gently slide the SD card into place.

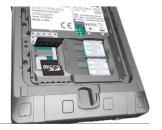

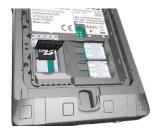

3. Close the microSD card slot's cover.

## Installing the battery

- 1. Verify that the device is switched off.
- 2. If the battery cover is not already open, open it.
  - 2.1 Lift the locking ring to the upward position.

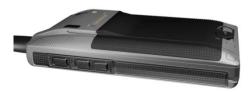

2.2 Turn the locking ring counterclockwise.

2.3 Pull the locking ring upwards to lift the battery cover.

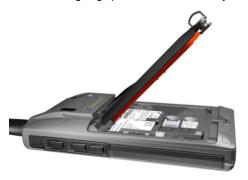

- 3. Insert the contact end of the battery.
- 4. Gently push the battery in place in the battery slot.

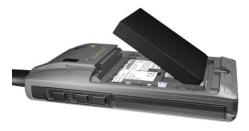

- 5. Close the battery cover.
- 6. Turn the locking ring clockwise until the battery locks.
- 7. Push the locking ring down.

### Removing the battery

If you need to remove the battery:

- 1. Pull the locking ring to an upwards position.
- 2. Turn the locking ring counterclockwise.
- 3. Open the battery cover.

4. Lift the battery up from its top part.

# Charging the battery

Tactilon Dabat is powered by a removable, rechargeable Li-PO battery. The battery must be fully charged before you use Tactilon Dabat for the first time.

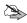

**Note:** Use only approved batteries. Do not connect incompatible products.

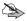

**Note:** You can speed up the charging of the battery by switching the device off before you start charging it. This ensures that there are no programs or applications running on the background while the device is being charged.

If you turn the device on while it is being charged, switch the airplane mode on to speed up the charging of the battery.

### To charge the battery:

- 1. Make sure that the battery is properly installed in the device.
- Connect the USB charger to the device's USB port at the bottom of the device (see chapter Top, bottom and sides).
- 3. Plug the USB charger to a power outlet.
  - The LED notification light changes to red to indicate that the USB charger has been plugged in to a power outlet. The progress of the charging is displayed by the battery indicator on the screen.
- When the battery is fully charged, unplug the USB charger from the power outlet and then disconnect it from the device.

# Switching the device on or off

To switch Tactilon Dabat on:

- 1. Press the **Power** button until the device starts to switch on.
- When the **Home** screen is displayed, swipe your finger upwards on the screen to unlock the screen.

If you want to switch the device off:

- 1. Press the **Power** button until a menu of the available options is shown.
- Tap Power off.

If you want to restart the device, select **Restart** instead.

The device indicates that it is shutting down while the device powers off.

# Access and security codes

When you switch Tactilon Dabat on, you are requested to enter one or more access or security codes, depending on how the device is configured by your organisation. The query view is the same for all code queries, except for the query text and the symbol of the requested code.

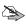

**Note:** If you need to make an emergency call before you have passed all the code queries, use the physical **Emergency** button or the *Emergency* option in the code query view to initiate the emergency call. After the emergency call has ended, the code queries are continued.

If needed, you can interrupt entering the code at any time by using the Android backstepping functions, changing to another application or to the **Home** screen.

If the entering of the code is interrupted for example because the code query was closed by the Android system or the device was switched off, the code query starts from the beginning when the TETRA module is started.

Enter the TETRA Smart card PIN code, if requested, and touch the Done
 button.

If your device has a TETRA smart card installed, you are requested to enter its PIN code. If you enter an incorrect PIN code three (3) times in succession, the TETRA smart card is locked. To unlock the smart card, enter the TETRA smart card PUK and a new TETRA smart card PIN code. The maximum length of the TETRA smart card PIN code is eight (8) digits.

Enter the TETRA Phone code, if requested, and touch the Done button. If your device does not have a TETRA smart card installed, but the TETRA Phone query is enabled, you are requested to enter the TETRA Phone code (see chapter *Access codes* for the default codes).

If you enter an incorrect TETRA Phone code five (5) times in succession, the TETRA security code is requested.

After you have passed the TETRA code queries, the TETRA services start to work. If you receive a TETRA call during the rest of the code queries, you can answer the call.

Enter the 3GPP network's PIN code, if requested, and touch the Done button.

The 3GPP network's PIN code is defined in the Android settings. If you enter an incorrect 3GPP PIN code, you must enter the 3GPP PUK code and a new 3GPP PIN code. Enter the Android security code, if requested, and touch the Done  $\checkmark$  button.

The Android security code is requested if you have set up a screen lock password, PIN or pattern in the Android settings. If an Android security code is defined, it is needed to unlock the screen.

After you have entered the code(s) correctly, the **Home** screen is displayed. If voice feedback is activated, it informs you of the active mode (network mode (TMO) or direct mode (DMO)). The *In service* tone is played when the registration to the TETRA network succeeds in the network mode (TMO).

# Locking and unlocking the touch screen

The lock screen functions in Tactilon Dabat in the same way as in Android applications. After a period of inactivity, the screen is locked. The way the screen can be unlocked depends on the settings defined by your organisation or by you. The physical buttons of the device – such as the **PTT** button and **Emergency** button – function normally also when the screen is locked.

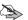

**Note:** The screen is not unlocked automatically during a call.

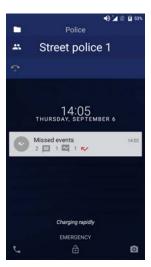

The proximity sensor switches the screen off when it detects that the screen is covered.

When the PMR application is running in the network mode, it displays the selected folder and group, as well as the talking party of the group call on the locked screen. In the direct mode, the lock screen displays the DMO group of the active DMO channel and the talking party of the group call.

# 3. Basics of Tactilon Dabat

Tactilon Dabat is an easy-to-use, smart and secure dual-mode device (DMD) designed for public safety and security professionals. You can use it as a TETRA radio for critical communications or as a smartphone for mobile applications and special public safety apps. Tactilon Dabat is comfortable even in prolonged use, and can be used with gloves on or even when the screen is switched off.

On the outside, Tactilon Dabat looks like a regular fully rugged smartphone, but it offers the special multi-purpose push-to-talk (**PTT**) button familiar from the Airbus TETRA radios. Two further physical function buttons provide you instant access to the PMR Status Bar (**Function 2**) and the **Fast menu** (**Function 1**). Because of the physical buttons, the main features of Dabat – for example group calls, emergency calls, and volume settings of an ongoing call – can be used with or without access to the graphical interface of the device.

Tactilon Dabat has still and video cameras for capturing the images, which can be shared within your organisation in a controlled, safe way.

Tactilon Dabat can operate on any standard TETRA network on the 380-430 MHz frequency band.

Tactilon Dabat is IP65 and IP67 certified.

For more information about the technical details, see *Appendix 1. Technical* specifications.

## Getting to know Dabat

This section introduces the various parts of the Tactilon Dabat hardware and their functionality.

#### Front and back

The key functions of the device's front and back are explained below.

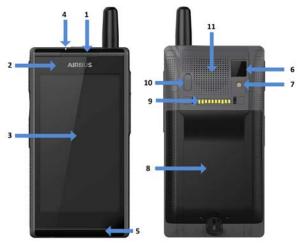

- 1. Earpiece allows you to hear the audio of the call in private mode.
- 2. Front camera (5 MP) enables you to take front-facing photos or make videos.
- LCD display with a touch panel. Resolution of 720 x 1280 pixels, 16.7 million
  colors and a bright display with optimized readability in daylight. Multi-touch is
  supported. The robust touch panel can be used in a wet environment or with
  gloves on.
- LED notification light indicates the battery charging status or PMR status.
   The light is either constant or blinking. See chapter LED notification lights for further information.
- 5. **Bottom microphone** allows the other person(s) to hear you during the call.
- 6. Back camera (16 MP) for taking photos or making videos.
- 7. Flash enables you to shoot clear photos in low-light conditions.

- 8. **Battery cover** for protecting the battery. The SIM cards, and SD card are placed underneath the battery.
- 9. **Backside connector** for data, charging and mounting. Allows you to connect the device to the dashboard of a vehicle or to the desktop charger.
- 10.RF car kit connector, located under a cover cap, allows you to connect the device to an external TETRA antenna.
- 11.Loudspeaker allows you to hear the audio of the call when the loudspeaker is on. It also allows you to hear the alerting of individual calls when the loudspeaker is off. Used also as a loudspeaker in handsfree mode.

### Top, bottom and sides

The top, bottom and sides of the device contain the physical buttons and connectors. The physical buttons are always functional, even when the screen is locked or turned off.

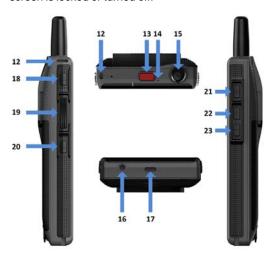

The key functions located on the device's top, bottom and sides are explained below.

- 12. Wrist strap hole for attaching a wrist strap to the device.
- 13. Red emergency button. See chapter Emergency button.

- 14. Top microphone, which is used as the microphone in group calls. If the loudspeaker is set to OFF, the bottom microphone or the microphone of active accessories is used also for group calls.
- 15.PMR antenna
- 16. **Headphone jack** for inserting a headphone (CTIA standard 3.5mm).
- 17. USB port for plugging in the USB cable, which is used for transferring data with a host PC or for plugging in the battery charger. The high-speed micro-UBS (type AB) can be connected only to a host PC. In later releases, Tactilon Dabat can also be connected to a peripheral devices.
- 18. Function 2 button. See chapter Function 2 button.
- 19. Push-to-talk (PTT) button. See chapter PTT button.
- 20. Function 1 button. See chapter Function 1 button.
- 21. Power button for switching the device on or off. See chapter Power button.
- 22. Volume up (+). See chapter Volume buttons.
- 23. Volume down (-). See chapter Volume buttons.

# Physical buttons

Tactilon Dabat, like other Airbus TETRA radios, has several physical buttons. The physical buttons are functional even when the device's screen is locked or switched off. When you press one of the physical buttons, it vibrates, except when there is an ongoing call.

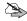

**Note:** When you press the **PTT** button, the functionality related to the pressing of the other physical buttons - with the exception of the **Emergency** button, **Function 2** button and the long pressing of the **Power** button - is disabled to prevent accidental pressing of the other buttons.

### **Power button**

When the device is powered off, pressing the **Power** button switches the device on.

When the device is powered on, you can switch the screen on or off by pressing the **Power** button briefly. When you press the button longer, a menu opens in which you can select to power off or restart the device.

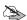

**Note:** If you press the **Power** button for more than 10 seconds, the device is forced to power off.

#### PTT button

When you press and hold the push-to-talk (**PTT**) button, you request a speech item in the group shown in the PMR Status Bar and then you can speak during the group call. To let another group member speak in the group call or to end the call, release the **PTT** button.

The **PTT** button can also be used to initiate an express call.

For information about the interaction between the PTT button and the PMR Status Bar, see the chapter *PMR Status Bar*.

### **Emergency button**

Depending on how your organisation has configured the physical **Emergency** button, the pressing of this red button initiates an emergency group call to the selected group or a duplex individual call.

#### Volume buttons

The Volume buttons can be used for:

Controlling the volume level.

During a call, you can adjust the volume level of the incoming audio. If the screen is on, the volume slider is shown; you can check the current volume level there.

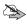

**Note:** If there is no ongoing call or an active application with audio focus, you can use the volume buttons to adjust the audio level of incoming group calls and semi-duplex calls to a suitable level beforehand. To adjust the audio level of duplex calls and 3GPP calls, use the Android audio settings.

Changing the group when the PMR Status Bar is activated.

- · Switching the loudspeaker on or off.
  - Press and hold the **Volume +** button to switch the loudspeaker on or off. If the loudspeaker is switched off, the audio is routed to the earpiece and vice versa. A notification informs you whether the loudspeaker is on or off.
  - You can set the loudspeaker on or off also by using the *Hi/Lo* option in the Quick Settings.
- Activating and deactivating the Do not disturb mode.
  - All audio streams except the voice stream are muted and all vibration effects except the vibration feedback of buttons are switched off also in incoming emergency calls and man down alert and action. The incoming audio is muted in group calls, but not in individual calls. The microphones are not muted, so you can still transmit normally in all calls.
  - To activate the *Do not disturb* mode, press and hold the **Volume** button. A notification informs you that this mode is activated.
  - To deactivate the *Do not disturb* mode, press and hold the **Volume** button again or press the Volume + button briefly. A notification
    informs you that the mode is deactivated.

Note that the *Do not disturb* mode is deactivated when you initiate an emergency call or when an emergency call is started as a part of the *Man down action*. If you want to adjust an audio stream which is not the active audio stream, use the volume settings of the Android system.

### **Function 1 button**

The **Function 1** button opens the **Fast menu**, which provides you a quick access to the scanning-, network mode- and transmission barring settings. You can access the **Fast menu** without looking or touching the screen by briefly pressing the **Function 1** button. A tone is played when the **Fast menu** is opened.

The Fast menu is shown as a selection list on the screen, also when the screen is locked. Note, however, that opening the Fast menu does not switch the screen on. If voice feedback is activated, it tells you the current item in the Fast menu.

### The Fast menu contains the options:

- Scanning ON/ Scanning OFF
- Network mode / Direct mode
- Transmission barring ON / Transmission barring OFF

To change the current value of a setting, select the item in the Fast menu. When the Fast menu is open, press the Function 1 button briefly to move to the next item in the menu. To select the menu item, press the Function 1 button long. Alternatively, you can browse and select the item by tapping it on the touch screen.

#### **Function 2 button**

If the PMR Status Bar is hidden, press the **Function 2** button to display it. You can then change the selected group by using the **Volume +** and **Volume -** buttons.

To hide the PMR Status Bar, press the Function 2 button twice.

You can display and hide the PMR Status Bar almost at any time, with the following exceptions:

- The PMR Status Bar cannot be displayed during an ongoing duplex emergency call or when the TETRA services are off in the device.
- The PMR Status Bar cannot be hidden on locked screen.

### Audio control

You can use the earpiece, loudspeaker, or audio accessories (for example a headset) with Tactilon Dabat.

You can switch the loudspeaker on or off by pressing and holding the **Volume +** button or by selecting the *Hi/Lo* option in Quick Settings. The changing of the state is indicated with a notification. You can check whether the loudspeaker is on from the Android Status Bar.

 When the loudspeaker is on, you can use the device in handsfree mode because the audio is heard from the loudspeaker. The top microphone is in use, except in duplex calls.  When the loudspeaker is off, the audio is routed to the earpiece and you can speak in the private mode. The bottom microphone is used.

The loudspeaker is on or off until you change the setting again. You can also change the setting during a call, but the setting is restored back to its original value after the call ends.

The application saves the audio mode (loudspeaker or earpiece) when it is closed. The latest active audio mode is used when it is started again. If an accessory is connected to the device when the application is started, the accessory mode is active.

Volume and muting are controlled via the Volume buttons.

### **Notifications**

The TETRA notifications (message alert tones and call notification tones) are routed either to the loudspeaker or earpiece based on the audio routing setting. The notification tone is played on low volume during calls. If you receive a TETRA notification while you are transmitting in a group call in which the audio is routed via the loudspeaker, your device vibrates but no notification tone is played.

Notifications received from the Android system and smartphone applications are handled according to the Android settings and specifications on audio routing. You are informed either by sound or vibration when there are no calls or when there is an ongoing 3GPP call.

If you receive a smartphone application notification during a TETRA call, your device vibrates but no tone is played. The Android system settings define whether sound or vibration is used to inform you of system notifications during a TETRA call.

### **Audio accessories**

If there is an accessory (for example, a headset) connected to the device, the audio is routed automatically via the accessory. If there are multiple accessories connected to the device (for example, a wired headset and a Bluetooth headset), the audio is routed the latest connected accessory by default.

When there is an accessory connected to the device, you can change the audio routing between the loudspeaker and the accessory by using the loudspeaker on/off setting. If the accessory mode is active when you disconnect the accessory, the audio routing returns to the state where it was before you connected the accessory. If the loudspeaker mode is active when you disconnect the accessory, the audio mode is not changed.

# ■ LED notification lights

The LED notification lights are used to communicate information to you. The notification light is either blinking or remains constant. The light remains on as long as you press the **PTT** button or as long as the operation indicated by the notification light is active.

| Green (constant)  | Transmitting or automatic transmitting          |
|-------------------|-------------------------------------------------|
| Yellow (constant) | Call is queuing, connecting or changing between |

call is queuing, connecting or changing between the network mode (TMO) and direct mode (DMO).

**Red (constant)**The call is interrupted, there is an error related to the granting of the speech item or an error in the TETRA

application, the device is out of service or the device

is charging while it is switched on.

If the device drops out of service while the LED is already red because of an call related error, it is

indicated by the No service tone.

**Red (blinking)** Indicates that the device is charging while being

switched off.

A red light blinking at a low frequency indicates

receiving or idle state of an emergency call. It may also indicate that there was an ongoing or pending emergency call when the device dropped out of service. If the emergency call is ended, but the device

is still out of service, the LED is a constant red.

Off

No ongoing calls or someone else is transmitting in the active group call, active express call or individual call while the user is not pressing or holding the PTT. During duplex calls, except when the duplex call is queuing.

# Proximity sensor

When the proximity sensor detects that the device's screen is covered, the screen is switched off automatically to prevent accidental selecting of settings or accidental pressing of buttons, which might, for example, start a call.

The proximity sensor is located near the earpiece. See chapter *Front and back*.

# Getting to know the TETRA functionality

This section introduces some essential TETRA functionalities available in Tactilon Dabat.

### PMR operation mode

When you start up Tactilon Dabat for the first time, the TETRA services are active in the network mode (TMO). You can change the TETRA mode from TMO to direct mode (DMO), and vice versa.

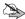

**Note:** Changing the TETRA mode (TMO/DMO) is not allowed during an emergency call. If you attempted to change the TETRA mode during an emergency call, the changing of the mode fails.

### Switching the TETRA services off or on

You can switch the TETRA services off or on in the TETRA Settings or Quick Settings. The change in the TETRA services' status (on or off) is confirmed to you by a dialog.

When the TETRA services are off, you cannot access the TETRA activities. In addition, the PMR Status Bar is hidden in all views and the TETRA icons are not shown in the Android Status Bar. The Alert icon displayed in the Android Status Bar and the permanent notification TETRA Services disabled related to this icon remind you that the TETRA services are off. The corresponding notification is also shown on the lock screen.

When you switch the TETRA services on, you are requested to enter the same TETRA codes as when you start up the device.

Note that when the TETRA services are off, other TETRA shortcut icons - except TETRA services indicator [x] - are not shown in the Quick Settings.

### **Changing to DMO**

Open the Fast menu and select *Direct mode*. Alternatively, open the PMR settings and select *Direct mode*. If you press the Direct mode []\*\*[] icon or TETRA signal indicator icon in the Quick Settings, the PMR Settings are opened in which you can change the mode from TMO to DMO, or vice versa.

The color of the Android Status Bar changes to yellow and the Direct mode of icon is displayed when the changing of the mode to DMO succeeds. The selected DMO channel and group are shown in the PMR Status Bar. The TETRA signal indicator icon the Android Status Bar indicates the received signal strength in DMO.

Note that the loading of the DMO channels and groups may take some time.

If there are no DMO channels configured, it is not possible to change the mode to DMO. This is indicated to you by an error tone and an error message.

For more information about DMO, see chapter *Direct mode (DMO)*.

### **Changing to TMO**

To change from DMO to TMO, open the **Fast menu** and select *Network mode*. Alternatively, open the PMR settings in Android settings and switch the *Direct mode* toggle to off, or use the Quick Settings.

When the network registration succeeds, the *In Service* tone is played and the TETRA network's signal strength is indicated by the TETRA signal indicator icon in the Android Status Bar. If the device has been out of network coverage before re-establishing a connection to the TETRA network, the constant red LED - which indicates the device being out of service - is turned off.

If the network registration fails, the *No service* tone is played, the LED is a constant red, and the TETRA out of service indicator is displayed in the Android Status Bar.

The selected TMO folder and group are shown in the PMR Status Bar.

### **TETRA transmission barring**

The airplane mode can be activated by swiping down from the top of the screen twice or by selecting it from the **Settings** menu. When the airplane mode is activated, also the TETRA transmission barring is active. The device does not send any signals to the network, and only limited network services are available.

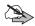

**Note:** The airplane mode cannot be activated during an emergency call.

When the TETRA transmission barring is active, the device cannot re-register to the network, for example, if it is switched off and then on again. If you try to participate in the group call by pressing the **PTT** button, the attempt fails and an error message in the PMR Status Bar reminds you that transmission barring is activated.

The limited network services in the network mode are only available in the coverage area of the network cell where the device was last registered. The device cannot register to other network cells while transmission barring is active, and therefore the area of operation may be limited.

When transmission barring is active in the network mode (TMO), the device cannot send the necessary information about changes in talk groups to the network. Therefore, you cannot change the selected group. If you make any other changes that affect talk groups, such as change the scanning state of a group, you will not be able to receive further communication from the affected groups. After transmission barring has been deactivated, the device can attempt to negotiate the changes with the network.

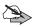

**Note:** If you start to make an emergency call to an emergency number programmed into your device while transmission barring is activated, Dabat automatically deactivates transmission barring and attempts to make the call. Consider exiting the area where you wanted the transmission to be barred.

Transmission barring should be active before you enter the area where you want the transmission to be barred. When you activate transmission barring, it is indicated with the Airplane mode  $\bigstar$  icon in the Android Status Bar. The TETRA signal indicator  $\bigstar$  and TETRA out of service indicator  $\bigstar$  icon in the Android Status Bar indicate whether there is a connection to the TETRA network.

#### **TETRA fallback mode**

If the system-wide services are temporarily not supported in the TETRA base station to which Tactilon Dabat is registered, the device goes into the fallback mode. During the fallback mode some services may be unavailable.

The starting of the fallback mode is indicated by a tone. The color of the Android Status Bar changes to purple and the Fallback mode ( icon is displayed as long as the device is in the fallback mode. The Fallback mode is also indicated in the Android Notification Drawer.

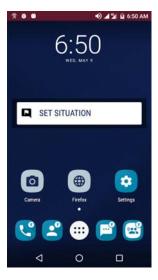

If you try to use a service or function that is not available during the fallback mode, normal error indications are shown.

To recover from the fallback mode, boot up Tactilon Dabat to get it to register to a base station that offers system-wide services. If the device registers again to a base station with limited services, the fallback indications are displayed after the registration.

#### Voice feedback

If voice feedback is activated, it is used when you change the selected group by using the physical buttons. It is also used to inform you of the active mode (network mode or direct mode) when the TETRA module is started and of the current item in the Fast menu.

#### Man down alarm

See chapter Man down detection.

#### **Positioning**

#### **GNSS** receiver

The Global Navigation Satellite System (GNSS) is a worldwide radio navigation system that includes satellites and their ground stations that monitor the operation of the satellites. Your device is equipped with an internal GNSS receiver.

A GNSS terminal, such as the GNSS receiver in the Tactilon Dabat, receives low-power radio signals from the satellites, and measures the travel time of the signals. From the travel time, the GNSS receiver can calculate its location to the accuracy of metres.

When the GNSS receiver is on, the Positioning of icon is displayed on Android Status Bar. If the icon blinks, the GNSS receiver is calculating its location. When using the GNSS receiver, do not touch the antenna of the device; the antenna of the GNSS receiver is located there. Hold the device upright in your hand at an angle of about 45 degrees, with a clear view of the sky.

The GNSS receiver in the Tactilon Dabat takes its power from the device's battery. Note that using the GNSS receiver may drain the battery faster.

Note that establishing a GNSS connection may take from a couple of seconds to several minutes. The availability and quality of GNSS signals may be affected by buildings, natural obstacles, and weather conditions. When the GNSS receiver is on, is displayed. If the indicator blinks, the GNSS receiver is calculating its location.

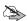

#### **Note: The Global Positioning System**

The Global Positioning System (GPS) is operated by the United States government, which is solely responsible for accuracy and maintenance of the system.

The accuracy of location data can be affected by adjustments to GPS satellites made by the United States government and is subject to change with the United States Department of Defense civil GPS policy and the Federal Radio navigation Plan. Accuracy can also be affected by poor satellite geometry.

Availability and quality of GPS signals may be affected by buildings and natural obstacles as well as weather conditions. The GPS receiver should only be used outdoors to allow reception of GPS signals.

Therefore, GPS should not be used for precise location measurement and you should never rely solely on location data from the GPS receiver.

### Sending the position

The device may receive TETRA LIP requests for position information. The sending of position information is only possible in the network mode and when transmission barring is not activated. Note that this feature and its accuracy are dependent on the network, satellite systems (when GNSS is used), and the organization receiving the Information. This feature may not function in all areas or at all times.

The device attempts to send position information when it receives position requests from authorized numbers, during a call to an emergency number programmed into your device, and during a emergency button call to a network mode destination. If the GNSS receiver does not get the needed information from the satellites to determine the current coordinates before the call ends, the coordinates that were last calculated by the receiver are sent instead.

Note that the position information from the GNSS receiver may be sent to the network during these calls if it has been predefined by your organisation, regardless of which setting is selected.

### **Developer mode**

If you have enabled Android developer operations, the Developer mode toon is shown in the Android Status Bar. The expiration date of the developer mode certificate is shown by a permanent notification. When the certificate expires, the device is factory reset and the developer mode is no longer available.

# 4. Using Tactilon Dabat

Tactilon Dabat is a dual-mode device (DMD), which functions both as a TETRA radio and an Android smartphone, and as such, combines both the TETRA and Android functionality in one device.

When used as a TETRA radio, Tactilon Dabat provides you with the following TETRA functionalities.

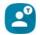

**TETRA Contacts** 

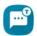

**TETRA Messaging** 

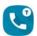

**TETRA Phone** 

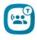

TETRA Talk Groups

In addition, Tactilon Dabat has a **PMR Status Bar**, which is used to show important information regarding calls, the use of the push-to-talk (**PTT**) button, and changing of TETRA groups.

On the other hand, the **Android Status Bar** is used to show the status of the device and services also when the device is used as a TETRA radio.

This section introduces the **Home** screen, which is the starting point for accessing the TETRA features and other applications, and also gives an overview of the functionality of the Android Status Bar and the PMR Status Bar.

#### ■ Home screen

When you switch the device on and pass the login procedures, the **Home** screen is opened.

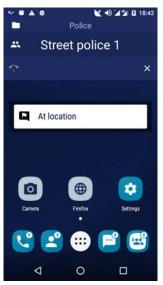

The **Home** screen contains the following items by default (listed from top to bottom):

- Android Status Bar
- PMR Status Bar
- Situation widget
- •Camera 🔯 , Browser 🕮 and

Settings 📆 launcher icons

•TETRA Phone (1), TETRA Messaging

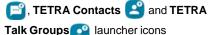

- •App list launcher icon
- •Back, Home and Recent buttons, which enable you to display the previous screen, the **Home** screen or recently used apps, respectively.

In addition, you can also access the **Quick Settings** via the **Home** screen. For more information, see chapter *Quick Settings*.

### Modifying of the Home screen's content

If you want to modify the wallpaper and widgets displayed on the **Home** screen, open the available options by pressing and holding an empty space on the **Home** screen. In this view you can also access the Android settings or view the list of installed apps.

You can add or remove apps to/from the **Home** screen.

 To add an app, open the App list and press the launcher icon of the app you want to add on the **Home** screen.  If you want to remove an app from the Home screen, press and hold the app's launcher icon on the **Home** screen. When the text *Remove* is displayed at the top of the screen, drag the app's launcher icon on top of it and release it.

#### Switching the screen on and off

You can switch the screen on and off by a pressing the **Power** button briefly. The screen switches off automatically after the inactivity time defined in the Android settings.

If you have set up the password/PIN pattern for the screen lock, you are requested to enter the Android security code when you switch the screen on.

The screen is switched on automatically if you initiate or receive an emergency call, or if you receive a duplex call, provided that the proximity sensor allows it. The call is displayed in the full-size PMR Status Bar or in the duplex call view.

However, the screen is not switched on if you receive a group call or express call, or if you initiate a group call by pressing the push to talk (PTT) button while the screen is switched off.

# Right to left view

If the right to left (RTL) reading and writing direction is enabled in your device, the content of the PMR Status Bar is mirrored for the correct reading direction. You can browse group by swiping from right to left or vice versa in the PMR Status Bar.

When writing a message in the **TETRA Messaging** app, the text fields and elements are shown in the right to left format. The other elements are mirrored in the conversation views.

#### Android Status Bar

The Android Status Bar shows relevant information regarding the device, service, network and encryption status. These include for example the TETRA signal- and network indicators, battery level, received signal strength and time.

The icons that are displayed on the left side of the Android Status Bar (see the table below) inform you about calls, messages and encryption. In some cases, the color of the Android Status Bar changes to indicate the current state of the TETRA mode (TMO/DMO), network or call. These icons represent notifications from the TETRA application. After you have opened and dismissed the notification in the Android Notification Drawer or selected an action provided in the notification, the corresponding icon disappears from the Android Status Bar.

| Icon         | Icon name                            | Description                                                                                                    |
|--------------|--------------------------------------|----------------------------------------------------------------------------------------------------|
| A            | Alert icon                           | There is an error related to the network or the TETRA services are switched off.                                               |
| <b>~</b>     | Blocking                             | Group calls are blocked from a single group.                                                                                   |
| ĕ            | Developer mode                       | Android developer options are enabled.                                                                                         |
| ·            | Duplex call                          | Ongoing duplex call                                                                                                    |
| Tap to max   | Duplex call (in minimized call view) | Minimized duplex view. You can access<br>the full-screen duplex call view from this<br>view by tapping the Android Status Bar. |
| +2.          | Dynamic groups added                 | Dynamic groups added.                                                                                                    |
| - <u>e</u> . | Dynamic groups removed               | Dynamic groups removed.                                                                                                    |
| *            | Emergency call                       | Pending emergency call. During active and pending emergency call the Android Status Bar is red and the icons are white.        |

| 2          | Encryption    | Warning of an ongoing unencrypted call. If the device has registered as unencrypted, the Encryption icon is displayed in the Android Status Bar all the time, also when there are no calls. If this icon is blinking, it indicates that the device is either receiving encryption keys via the air interface or there is a connection problem when trying to receive the encryption keys. The notification indicates the reason why the icon is blinking.                                            |
|------------|---------------|----------------------------------------------------------------------------------------------------|
| <b>F</b> ⁄ | Missed events | Missed events, such as a missed call or an unread callback request, flash message, situation indicator, status message or text message.  The Missed events notification shows the number of missed events and their icons. When you click the notification, it opens the most recent missed event in the TETRA Phone activity or TETRA Messaging activity, depending on the type of the missed event. When you have viewed all missed events, the notification and the icon are no longer displayed. |
| -          | Operator      | Name(s) of 3GPP network operator and/<br>or TETRA network operator on the locked<br>screen when there is connection to these<br>networks. These names replace the icons<br>on the left side. If a 3GPP SIM is not<br>inserted, the Android system shows an<br>icon informing you of this.                                                                                                    |
| C          | PMR logging   | PMR logging (Partet or Kunto logging) activated.                                                                                                    |
| ф          | USB           | The device is connected to the Taqto configuration tool via USB.                                                                                                    |

The icons on the right side of the Android Status Bar (see the table below) are used to inform you about the network, TETRA mode (TMO/DMO), man down detection, audio, battery, and time.

| Icon      | Icon name                      | Description                                                                                 |
|-----------|--------------------------------|---------------------------------------------------------------------------------------------|
| <b>+</b>  | Airplane mode                  | Airplane mode and TX inhibit are active.                                                    |
| •         | Battery indicator              | Battery status                                                                              |
| <b></b> - | Direct mode                    | Direct mode is active. The Android Status Bar is yellow.                                    |
| <b>@</b>  | Fallback mode                  | Fallback mode is active. The Android Status Bar is purple.                                  |
| •         | Loudspeaker on                 | Loudspeaker is on. The audio is routed to the loudspeaker.                                  |
| 4         | 3GPP network signal indicator  | Signal strength in the 3GPP network                                                         |
| Ť         | Man down                       | Man down detection is active.                                                               |
|           | Do not disturb                 | Do not disturb mode is active.                                                              |
| *2        | Mute                           | There is a muted group call in the background.                                              |
| •         | Positioning                    | The GNSS receiver is on. If the icon blinks, the GNSS receiver is calculating its location. |
| K         | Scanning indicator             | Scanning of groups is on in TMO and DMO.                                                    |
| <b>1</b>  | TETRA signal indicator         | Signal strength in TMO and received signal strength in DMO.                                 |
| <b>X</b>  | TETRA out of service indicator | Out of coverage of the TETRA network. The Android Status Bar is grey.                       |
| 12:34     | Time                           | Time                                                                                        |

#### ■ PMR Status Bar

The PMR Status Bar shows information about the selected group, selected folder and ongoing group calls. It consists of three sections, which contain the following information:

- Currently selected group folder
   Additional notes are also displayed in this section. For example, if the group call transmission is interrupted, it is indicated by a notification.
- · Selected group
- Status of the group call.

Includes also **End call** and **Hide** buttons.

If the selected group is not available, if you are not allowed to use the group, or if the device is out of coverage, it is indicated in the PMR Status Bar.

### Displaying and hiding the PMR Status Bar

You can display or hide the PMR Status Bar almost at any time, except during an ongoing duplex emergency call or if the TETRA services are off. If the PMR Status Bar is hidden, press the **Function 2** button to display it.

To hide the PMR Status Bar, press the **Function 2** button twice. If the PMR Status Bar is hidden, the call information is shown in the minimized PMR Status Bar, which disappears when the call ends. When the PMR Status Bar is minimized, the Android Status Bar indicates the current speaker (phone number or name) and the call state (connecting, dialing, queuing, transmitting).

If the screen is locked, the PMR Status Bar is always visible when the TETRA services are activated in the device. If the TETRA services are not activated, the PMR Status Bar is hidden. The **End call** and **Hide** buttons are available in the PMR Status Bar also when the screen is locked.

#### Colors of the PMR Status Bar

The PMR Status Bar changes its color based on the state of group communication and PTT.

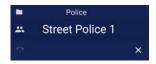

When the PMR Status Bar is **dark blue**, there is no group communication ongoing and PTT button is not pressed by the user.

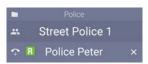

When the PMR Status Bar is **light blue**, the device is **receiving**. A group call is ongoing and the user is listening to the possible group communication, but is not pressing the PTT.

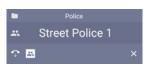

A **light blue** PMR Status Bar may also indicate that a group call is in the **reservation period** state. There is a group call ongoing, but nobody is talking in the group for the time being.

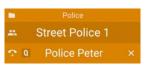

Orange color indicates queuing.

The PTT button is pressed down, and the user is either queuing or waiting to be able to talk to the active group.

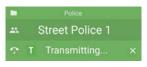

**Green** color indicates that the device is **transmitting**.

The PTT button is pressed down and the user is talking to the active group.

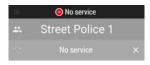

When the PMR Status Bar is **grey**, there is either **no TETRA network coverage** or **an error related to group communication**. The reason for the error is displayed in the header of the status bar.

#### **Using Tactilon Dabat**

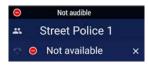

The PTT button is pressed down, but the user either does not get the speech item or loses it because the group calls fails or cannot be continued. You must release the PTT.

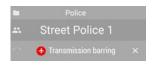

Airplane mode (also known as transmission barring) is activated in the device. The **grey** color indicates that the device is partly out of TETRA network coverage. The color changes from **grey** to **light blue** if you receive a TETRA group call while the device is in airplane mode.

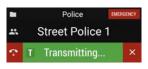

A **black** background with a red bar at the bottom or the PMR Status Bar indicates an **emergency call**.

Note that the color black is also used to indicate individual calls in the PMR Status Bar. In such cases, the background of the whole PMR Status Bar is black.

# Situation widget

The **Situation widget** provides you a quick way of sending a situation indicator. To send a situation indicator:

- 1. Tap the Situation widget field.
- 2. Select the applicable situation indicator from the list.

When the situation indicator is sent, the list is closed.

The last successfully sent situation indicator is shown in the Situation widget. If you have not yet sent any, the Situation widget shows the text Set situation. The widget is disabled when it is not possible to send situation indicators

# Application list

All apps are shown on the App list screen, including the TETRA feature apps. You can open the App list screen by touching the App Drawer ::: button on the **Home** screen.

If you want to add a shortcut to an app on the **Home** screen, press the app's launcher icon in the App list screen. See chapter *Modifying of the Home* screen's content.

# PMR settings

In the PMR settings, you can view and change the settings related to:

- TETRA services
  - Note that when the TETRA services are off, all TETRA settings except TETRA Network are disabled.
- · Scanning state
- Network operation mode (TMO/DMO)
- · Man down detection
- Voice feedback
- Messaging
- · Security
- Maintenance
- About Tactilon Dabat

To access the PMR settings, open the **Settings** and select **PMR settings**. Alternatively, open the Quick Settings and press and hold the relevant PMR settings button (Direct mode, TETRA Services, Scanning or Mandown detection).

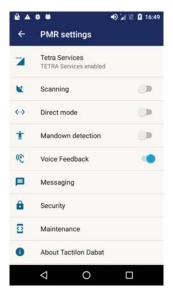

To set the **TETRA Services** on or off, tap the TETRA Services, which opens a confirmation query asking whether you want to enable or disable the TETRA services. To change the settings of scanning, network operation mode, mandown detection or voice feedback, use the state switch (on/off).

The settings related to the **TETRA Messaging** app are available under the Messaging section.

#### Security

The Security settings contain settings related to the phone code and end-toend encrypted (E2EE) smart card. There are different settings available depending on whether an E2EE smart card is inserted in the device or not. Unavailable settings are disabled in the security settings view.

### **Changing the Phone code**

- 1. Select Change Phone code.
- 2. Enter the current Phone code and select OK.

If you enter an incorrect current Phone code, you are requested to enter the current Phone code until the code is correct.

- 3. Enter the new Phone code and select **OK**.
- 4. Enter the new Phone code again to confirm it. Select **OK**.

A message indicates that the changing of the Phone code succeeded.

#### Changing the smart card's PIN code

- 1. Select Change Smart card PIN to change the smart card's PIN code.
- 2. Enter the current smart card PIN code and select OK.

If you enter an incorrect PIN code, you have a maximum of three attempts to enter the current smart card PIN code correctly. After three failed attempts, the E2EE smart card PUK code and a new PIN code are requested. If you enter an incorrect PUK code ten times, the application will be locked.

3. Enter the new PIN code and select **OK**.

The maximum length of the E2EE smart card PIN code is eight digits. When you enter the PIN code, only the latest entered digit code is visible.

4. Enter the new PIN code again to confirm it. Select **OK**.

A message indicates that the changing of the PIN code succeeded.

If the new PIN codes do not match, you are requested to enter a new PIN code until you enter the same code twice.

#### Changing the end-to-end encryption mode

With the *End-to-end encryption* setting, you can check and define whether E2EE is in use in the device or not. Note, however, that the use of E2EE requires that your device has an E2EE smart card connected and that the use of E2EE is enabled in the smart card configuration.

The E2EE mode is valid for both TMO and DMO.

#### SDS end-to-end encryption mode

This is a subsetting of the E2EE mode, which cannot be changed by the user although it is visible on the user interface. It defines whether text and flash messages are sent encrypted if also defined by the E2EE smart card.

#### **Maintenance**

The Maintenance settings are available in the TETRA settings if the device is capable of PMR logging, that is, monitoring the air interface signaling by using the Partet or Kunto tool. Otherwise the Maintenance section is not available.

You can set PMR logging on or off in the Maintenance settings. When PMR logging is activated, you can change the USB route configuration.

# Quick Settings

The Quick Settings contain the settings that are used most frequently. You can access the Quick Settings by swiping down twice at the top of the screen in any application or view, including the **Home** screen.

The following TETRA functions are available in the Quick Settings:

TETRA services on/off

Note that when the TETRA services are off, the other TETRA shortcut icons - except the TETRA services indicator - are not shown in the Quick Settings.

· Direct mode on/off

A short pressing of the Direct mode shortcut icon switches direct mode on or off

- · Scanning on/off
- Loudspeaker on/off (HI/LO)
- · Man down detection on/off

When the Quick Settings tray is open, pressing and holding any of the shortcuts listed above opens the PMR settings view.

The following Android settings are also available in the Quick Settings:

- · Alarms only (Do not disturb)
- · Airplane mode
- Location
- Portrait/Auto-rotate

#### In addition, you can also:

- View or modify the available Android settings in the Settings menu.
   See chapter Settings for more information.
- Adjust the screen's brightness by using the brightness bar.

# 5. Emergency

# Emergency calls

You can make and receive emergency calls in the TETRA network or initiate an emergency call in the 3GPP network. The emergency call can be a group call or individual call (duplex, semi-duplex, or semi-duplex individual), and it can be made either in network mode (TMO) or direct mode (DMO).

Depending on how your organisation has configured the physical **Emergency** button, the pressing of the button initiates either an emergency group call to the selected group or a duplex individual call.

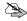

**Note:** An emergency call is always unencrypted, even if E2EE is activated.

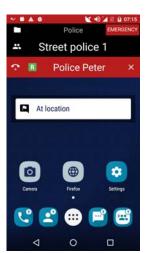

An emergency call is indicated by red color on the display or PMR Status Bar. The emergency call icon is displayed in the Android Status Bar during a pending emergency call. The Android Status Bar changes to red during emergency calls.

If you try to initiate an emergency call while the device is out of coverage of the TETRA network, a warning tone indicates that the emergency call is pending until the device is within the coverage of the TETRA network or the attempted call is disconnected.

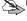

Note: If you initiate an emergency call before you have entered the access and security codes when the device starts up, press and hold the physical PTT button or use the *Emergency* option in the code query view. After the emergency call has ended, the code queries are continued.

#### Making a TETRA emergency call

To make an emergency call in the TETRA network:

1. Press and hold the red **Emergency** button on the top of the device.

A tone is played and the device vibrates. If the screen is switched off, it is switched on to inform you of the starting emergency call. An emergency tone is played when the emergency call and automatic transmission actually start. If the emergency call is a group call or semi-duplex direct call, automatic transmission starts and continues until you release the **PTT** button. If automatic transmission does not start in a semi-duplex call, press the **PTT** button to request the speech item.

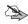

**Note:** If you initiate an emergency call while your device is in the airplane mode, the airplane mode is switched off and the emergency call is started. The airplane mode remains off after the call.

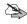

**Note:** If you initiate an emergency call while your device is in the *Do not disturb* mode or an emergency call is started as a part of the *Man down action*, the *Do not disturb* mode is deactivated.

If the TETRA service is lost during the emergency call, you are informed about it with notifications. You can either end the emergency call or wait for the device to register back to the TETRA network to continue the emergency call.

- 2. Follow the received instructions.
- 3. Release the PTT button.
- End the emergency call by pressing the End call button in the PMR Status Bar.
- 5. When you are queried whether you want to end the emergency call, touch the *END* button to confirm that you want to end the call.

#### Receiving a TETRA emergency call

When you receive an emergency group call or express call, the emergency call alert tone and vibration inform you immediately about the call. If alerting calls are used, the emergency call alert tone and vibration are played after you have answered the call. The display changes to indicate the incoming emergency call depending on the call type.

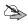

**Note:** An incoming emergency call has the highest priority. It interrupts any ongoing lower priority calls, except an ongoing emergency call.

If the number of the calling party is saved in Contacts, both the name and the number are shown in the incoming emergency call view. If it is not saved, only the number is shown.

# Disconnecting a TETRA emergency call

An individual emergency call can be ended by either one of the call's participants or by the Dispatcher.To end the call, press the End call button in the PMR Status Bar (semi-duplex call) or by pressing the End call button in the emergency call view (duplex call). When an emergency duplex call is ended, there is no Redial button available in the ending duplex emergency call view.

A group emergency call can be ended by the person who initiated it or by a user who has sufficient privileges to end a group emergency call. To end a group emergency call, press the End call button in the PMR Status Bar. When prompted to confirm that you want to end the emergency call, , choose End to disconnect the call.

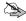

**Note:** If you do not have sufficient privileges to end a group emergency call, the pressing of the End call button mutes the call temporarily in your device and all emergency call indications disappear from the display. If there is another group call ongoing, it is displayed in the PMR Status Bar instead of the muted group emergency call.

If the emergency group call continues in the muted group longer than the blocking timer, you continue receiving the emergency call if there is no other ongoing emergency group call

# Changing of the call type

If the emergency call is configured differently in your device than in the TETRA network, the network may change the call type.

#### **Emergency calls in direct mode**

A direct mode (DMO) emergency call is initiated and ended in the same way as emergency calls in the network mode (TMO). However, there are three significant differences between TMO and DMO emergency calls:

- The DMO emergency call is always made to the currently selected group.
   Therefore, the DMO emergency call is always a group call.
- The DMO emergency call can be ended only by the person who initiated the call when s/he has the speech item. If you initiated the call, press the End call button and confirm that you want to end the emergency call.
  - If you did not initiate the call, but try to end it by pressing the End call button, the emergency call is blocked temporarily.

In the DMO emergency call, the bottom part of the PMR Status Bar is red, and the text *Emergency* is shown in the top right corner of the PMR Status Bar.

#### Man down detection

Man down detection is intended as a lifeguard in dangerous and high-risk situations. It can be used both in the network mode (TMO) and direct mode (DMO).

Man down detection is based on the movement and verticality of the device. If the device is inactive for longer than the inactivity timer allows, a Man down alert is raised by the device. If you do not cancel the alert, Man down action is started. The alert continues as a periodic alert during the Man down action.

The *Man down action* can be an emergency action – typically an emergency call to a predefined phone number – or sending of user's location to a predefined phone number, depending on how the device is configured.

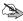

**Note:** Only operations supported by the current operation mode can be performed for *Man down action*. For example, the sending of location is not possible in the DMO.

#### **Activating Man down detection**

If you find yourself in a dangerous or high-risk situation, activate *Man down detection* quickly in the Quick Settings or the PMR settings in Android settings.

- 1. Open the Quick Settings.
- 2. Tap the Man down 🕇 shortcut icon.

This icon is displayed in the Android Status Bar while *Man down detection* is active, and there is also a Man down notification in the Android Notification Drawer indicating the *Man down detection* state.

If you do not cancel the Man down alert before the inactivity timer expires, an alert tone and vibration are used to inform you that Man down action starts soon.

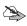

**Note:** If the *Do not disturb* mode is active or the Android volume and vibration settings are switched off, the alert tone and vibration are not played. However, also in these cases the heads-up dialog informing that the *Man down action starts* is displayed.

If needed, cancel the alert by tapping *Cancel* in the heads-up dialog *Man down action starts*. The dialog indicates how much time you have left to cancel the alert before the *Man down action starts*. You can stop the alerting and close the *Man down action starts* dialog also by pressing any physical button in the device; in this case, the pressing of the physical button also activates the action related to the button.

If the screen is off or locked, the Man down alert activates the screen and the Man down action dialog is shown on top of the display.

4. When Man down action is active, the Man down action dialog is displayed in the device. You can stop the Man down alerting and close the dialog by tapping End in this view; otherwise the alerting continues periodically while the Man down action is active. Alternatively, press any physical button to stop the alerting and close the dialog. Note that pressing the physical button also activates the action related to the button.

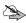

**Note:** The alerting overrides the *Do not disturb* mode and Android volume settings if they are switched off.

The possible emergency call is active as long as you – or some other participant or Dispatcher having privileges to end the emergency call – ends the call.

# **Deactivating Man down detection**

You can deactive *Man down detection* by opening the Quick Settings and tapping the Man down shortcut icon or via PMR settings in Android settings.

# 6. Direct mode (DMO)

The direct mode (DMO) provides your device the ability to communicate directly with other devices independent of the TETRA network. This mode is useful for example in situations where the signal strength is poor or when there is a high load in the TETRA network.

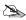

Note: It is not possible to initiate individual calls in DMO.

# Activating Direct Mode

To activate direct mode, select one of the following options:

- Use the Fast menu to switch direct mode on.
- Select Direct mode □•□ in the Quick Settings.
- · Switch direct mode on in the PMR settings in Android settings.

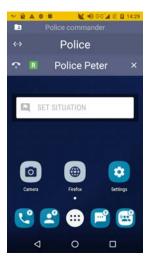

When DMO is activated, the Android Status Bar changes to yellow to indicate that your device is in a different mode. The direct mode icon and TETRA signal indicator icon are displayed in the Android Status Bar while your device is in the direct mode. If scanning is on in DMO, also the Scanning indicator icon is displayed.

The selected DMO group and DMO channel •• are displayed in the PMR Status Bar. The available DMO groups and channels are defined by your organisation.

# Changing DMO group, channel or scanning state

When DMO is activated, the network mode (TMO) groups and folders are replaced with DMO channels and groups in the PMR Status Bar. You can change the DMO channels and groups in the same way as changing the TMO groups and folders. For more information, see chapter *TETRA Talk Groups*.

#### Changing the DMO group

To change the DMO group, open the group list of the DMO channel:

- Open the TETRA Talk Groups ( app.
- 2. Tap the name of the DMO channel in the Channels view.

The DMO channels are listed in the order defined by your organisation. The selected DMO channel and group are marked with a green bar, in the same way as the TMO folder and group are marked.

Note that it may take some time for the group list to be loaded if you are opening the group list of a non-selected DMO channel. The progress of the loading is shown by Indeterminate Progress Bar.

- 3. To change the selected DMO group:
  - Tap the group's name in the group list. Press the Select group button.
     or:
  - Press the group's name in the group list. When prompted to confirm the selecting of the group, answer Yes.

#### **Changing the DMO channel**

If you want to change the DMO channel:

- 1. Open the TETRA Talk Groups app.
- Press the channel's name and confirm that you want to change the selected channel.

If you try select a DMO channel you are not allowed to use, the failing of the operation it is indicated by a message and an error tone.

#### Changing the scanning state

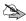

**Note:** You cannot change the DMO group's scanning state. All groups of the selected DMO channel are either scanned or not, depending on the DMO scanning state. The DMO groups do not have scanning priority state or availability state.

To change the scanning state, which is a common setting for both TMO and DMO, set the scanning on or off by using one of the following options:

- Fast menu
- · Quick Settings
- PMR settings in Android settings

When scanning is on in DMO, all groups of the selected DMO channel and the open group are scanned in DMO. The Scanning indicator icon is displayed in the Android Status Bar.

When scanning is off in DMO, only the selected group and the open group are scanned, and the Scanning indicator icon is not shown. The open group is always scanned like the background groups in TMO; the open group is not visible to the user in the group lists.

# Making and receiving DMO calls

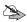

**Note:** If you are transmitting continuously for longer than the call transaction timer allows in the DMO group call, the speech item is released and the call goes into the idle state. The expiring of the connection is indicated by a notification a notification tone. The call is ended if nobody requests a new speech item.

# Making a DMO group call

Initiate or participate in a DMO group call by pressing the PTT button.
 If someone else is talking in the DMO group, you have to queue for your turn to talk.

#### Receiving a DMO group call

If scanning is on in the direct mode, you can receive group calls from all groups of the selected DMO channel. The PMR Status Bar shows the DMO group from which you receive the call and the talking party. The icon in front of the DMO group's name indicates whether the group is a Selected group or Scanned group

If you receive a DMO group call from an open group - such as a background group in TMO - the mnemonic of the open group is shown in the PMR Status Bar if it is configured in the device. If the mnemonic is not available, it is indicated as an open group.

If you want to mute the incoming DMO group call for a while, touch the End call button in the bottom left corner of the PMR Status Bar. All speech items from blocked groups that reserve the whole DMO channel are blocked during the blocking time. If the blocked DMO group call ends before the blocking time ends also the blocking ends and a new DMO group call can be started on the selected DMO channel

If the DMO group call is active but nobody is talking in the group, the call's state changes to idle. A reservation period timer is started when the talking party releases the speech item. If nobody starts a new speech item before the timer expires, the call is ended.

# 7. TETRA Group Communication

Group calls are immediate communication between talk group members. The call is connected without you having to answer it.

The TETRA group communication is based on TETRA talk groups, which are defined by your organisation.

# ■ TETRA Talk Groups

Your organisation has pre-configured the talk groups and group folders to your device. One group folder in the selected folder that is an active folder. Group communication is received from the scanned groups of this folder including the selected group, if these groups are available.

Background groups are groups that are configured to the device, but they are not shown in any group list. The background groups are always scanned, even if scanning is set off, and they have the highest scanning priority. Receiving a group call from a background group interrupts any normal group call.

Groups are managed in Tactilon Dabat by using the **TETRA Talk Groups** app.

### Changing the selected folder

Open the TETRA Talk Groups app.

The folders are listed in the defined order in the *Folders* view. The selected folder is marked with a green bar.

- Change the selected folder by pressing an unselected folder's name in the list.
- Confirm whether you want to change the selected folder by tapping either Yes or No.

If you confirm the change, the new folder is marked selected in the folder list and shown as the selected folder in PMR Status Bar.

# Viewing the group list

To view the groups, their availability and scanning states:

- 1. Open the TETRA Talk Groups ( app.
- 2. Tap the name of the folder to open the *Group list* view.

The groups belonging to the folder are displayed together with the information about their availability, scanning priority and scanning state.

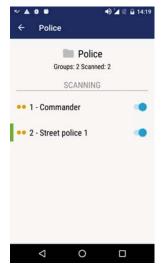

The selected group is marked with a green bar in the selected folder. The icon in front of the group name shows the scanning priority of the group (low, medium, or high). In the selected folder the icon also shows the availability of the groups included in scanning.

The scanning state of the group is indicated by the scanning switch (On/Off) on the right.

An empty group only has the mnemonic *(empty)* in the group list.

The total number of groups in the folder, as well as the number of scanned groups in this folder, is shown under the folder's name in the selected folder. If the folder is unselected, the text Non-selected folder is displayed instead.

#### TETRA Group Communication

The availability of the group is indicated with the following icons:

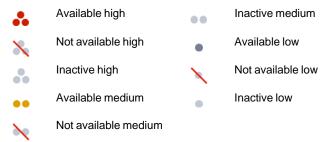

# Viewing a group's information

To view a single group's information

- Open the TETRA Talk Groups ( app.
- 2. Tap the name of the folder to open the *Group list* view.
- 3. Tap the group's name to open the Group information view.

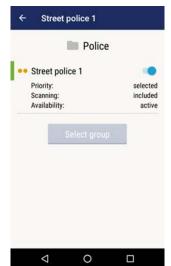

This view gives you a summary of the group's priority, scanning and availability. You can change the group's scanning state in this view by using the scanning switch.

You can also change the selected group in the selected folder by using the *Select group* button. This button is disabled in unselected folders or if the group already is the selected group.

To exit the *Group information* view, use the Back button in the header area or the Android Back button.

#### Changing the scanning state

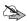

**Note:** When scanning is on in the network mode (TMO), the selected group, the background groups and all groups that are included in scanning in selected folder are scanned in TMO. When scanning is off in TMO, only the selected group and the background groups are scanned.

1. Open the TETRA Talk Groups ( app.

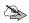

**Note:** You can also change the scanning state by using the Fast menu, in the Settings or Quick Settings.

- Tap the folder which contains the group(s) whose scanning state you want to change.
- Change the scanning state of the group(s) by using the scanning state switch.

# Dynamic updates in groups

The groups can be updated via TETRA air interface by using Dynamic Group Number Assignment (DGNA). When DGNA groups are added or removed, an information tone is played and the Dynamic groups added or Dynamic groups removed icon is displayed in the Android Status Bar. The corresponding notification in the Android Notification Drawer indicates whether group(s) were added or removed or if the selected group was changed. By selecting the **View** action in the notification, you can open the group list of the selected folder. The DGNA groups are shown at the end of the group list in all group folders.

The selected group can also be changed by using DGNA. A new or existing DGNA group can be assigned as the selected group or a selected DGNA group can be removed from the device by using DGNA. Then the selected group changes in the device.

When you hear the information tone or the Dynamic groups added •• or Dynamic groups removed •• icon is displayed in the Android Status Bar, check which group is the selected group for example from the PMR Status Bar.

# Group calls

Group calls are always semi-duplex calls, which are transmitted using the TETRA network. In a group call, one of the group members transmits by using the push-to-talk (PTT) button while the others are listening to the group call. If nobody is transmitting during an ongoing group call, the call is in the idle state, which is indicated by the Group call idle state icon in the PMR Status Bar. The call will be released after it has been idle for a certain time.

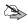

**Note:** The group call is encrypted if end-to-end encryption (E2EE) is activated and the settings of the device or E2EE smart card defines that the group call to the currently selected group should be encrypted. If either one of these conditions is not met, the call is unencrypted.

If the clear call warning tones are on, a warning tone is played when you receive or start transmitting in an unencrypted call. A periodic clear call warning tone is played and the Encryption icon is displayed in the Android Status Bar during the call.

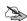

**Note:** The clear call warning tone is not played if the E2EE is not activated.

If the decrypting of the received E2EE call fails, it is indicated by an error tone is played and an error notification in the PMR Status Bar.

#### **TETRA groups calls vs. 3GPP calls**

Ongoing emergency calls are not interrupted by any type of calls. Emergency calls and other high priority calls interrupt lower priority calls.

- If you initiate a 3GPP call while there is an ongoing TETRA group call (incoming or outgoing), the TETRA group call is muted until the 3GPP call ends.
- If you receive a 3GPP call while there is an ongoing TETRA group call
   (incoming or outgoing), the device vibrates and you are prompted to
   accept or reject the incoming 3GPP call. If you accept the 3GPP call, the
   TETRA group call is muted. A muted group call is shown in the minimized
   PMR Status Bar. All incoming TETRA group calls are muted until the
   3GPP call ends.

If you want to listen to the muted group call during the ongoing 3GPP call, press the **Function 2** button once to reveal the PMR Status Bar. This makes the group call audible again, and the 3GPP call is put on hold. To return to the 3GPP call, press the **Function 2** button twice.

#### Changing the selected group

To change the selected group:

- 1. Swipe the groups from left to right (or vice versa) in the PMR Status Bar.
- 2. When you find the group you want to select, stop scrolling.
  - Alternatively, change the selected group in the **TETRA Talk Groups** app or by using the Volume buttons.

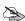

**Note:** If you cannot use the user interface - for example because the exposing the screen is not possible for some reason - you can browse and select the groups by first pressing the **Function 2** button and then either the **Volume +** or **Volume -** button to select the next or previous available group. If voice feedback is activated, the index of the selected group (TMO) or selected channel (DMO) is indicated when you browse the TMO groups or DMO channels.

#### Making a group call

To initiate a group call or participate in an ongoing group call:

1. Press and hold the **PTT** button.

If there is no ongoing group call, a new group call is initiated to the group whose name is shown in the PMR Status Bar if the selected group is available.

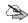

**Note:** If there is a group call ongoing when you want to make a call to another group, you must end the ongoing call first. Tap the End call button in the PMR Status Bar to disconnect the call, then check that the selected group is shown in the PMR Status Bar and press the **PTT** button.

2. To request a speech item, press the PTT button.

If you have to wait for your turn to talk in the group when you press the **PTT** button, an information tone notifies that you have been placed in a queue. When the call is connected and the speech item is granted to you, a notification tone is played.

When you release the **PTT** button, a notification tone is played. If nobody else requests the speech item, the group call goes to idle state and is eventually released by the network.

When the network releases the call, a latency timer is set. During this time the latest call information remains in the PMR Status Bar, unless you receive a new call. If you press the **PTT** button during the latency time, a new call is made to the latest active group. Note that a group call from a background group does not have a call latency time.

### Receiving a group call

You can receive group calls from all active groups in the selected folder, that is, from the selected group, background groups and all scanned groups if they are available.

When you receive a group call, the device vibrates and, a notification tone is played and the PMR Status Bar indicates:

- The name of the group from which the call is received.
- The talking party's name or number, with the Receive R icon in front of it.

If no talking party information is available, the text *Unknown* is displayed instead of the talking party's name or number.

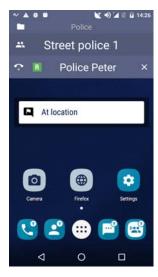

If the call is coming from the selected group, the Selected group icon is shown in front of the group name in the PMR Status Bar. The Scanned group icon indicates that the group call is received from a scanned group other than the selected group.

Note: If you have hidden the PMR

Status Bar, the group call information is shown in the minimized PMR

Status Bar instead. The call's state is shown in the Android Status Bar. The current speaker and the call state (connecting, dialing, queuing or transmitting) and the call icon are shown underneath it.

When the talking party releases the PTT button, an information tone is played for

the group members who are receiving the group call.

## 8. TETRA Individual Communication

You can make and receive individual calls both to/from the TETRA network and the 3GPP network. However, when making a call, you need to make a distinction between the TETRA numbers and other phone numbers (PSTN or PABX).

Individual calls can be duplex or semi-duplex calls. Note that alerting duplex and semi-duplex individual calls have different ringing tones.

Duplex calls are displayed in full screen call view. If you want to minimize the view, touch the **Home** button of the device or navigate to the previous activity. To return to the full screen call view, press the Android Status Bar or swipe down from top to reveal the call notification and then tap it.

The phone numbers and duration of dialed, received or missed individual calls are stored to the Call log. Missed calls are indicated in the Android Status Bar as Missed events .

The following icons are used in individual calls:

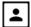

Ongoing express call

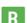

Receiving in express call

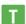

Transmitting in express call

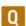

Queuing in express call

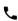

Alerting semi-duplex individual call

If you have an E2EE smart card installed in the device, but the individual call is unencrypted, the Encryption icon is displayed in the Android Status Bar to inform you that the communication is not encrypted. The clear call warning tone also informs you that the call is unencrypted.

## Duplex and semi-duplex calls

### Making an individual call

You can make duplex calls to TETRA numbers (*Private*), PSTN numbers (*Phone*) or PABX numbers (*Office Ext.*). There are several ways in which you can initiate an individual call in Tactilon Dabat.

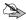

**Note:** A semi-duplex direct call may be changed to an alerting call if, for example, the called party has the loudspeaker off or the *Do not disturb* mode on. The changing of the call type is indicated with a notification in a snackbar and a notification tone.

- 1. Initiate the call by using one the following options:
  - Open the TETRA Phone app to make a new call.
     Search for the contact or enter the phone number.
  - Open TETRA Contacts to make a call to a person who is saved as one of your contacts.
  - If you want to make a call to a recently dialed, received or missed number, open the Call log.
  - Call the sender or recipient of messages in the Single conversation view
- Start the call by touching the Duplex call button in any of the views listed above.

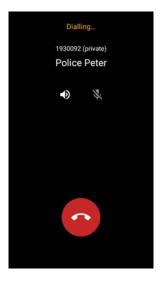

The Dialing view shows the called party's identification.

- •With the Audio button, you can switch the audio routing from the earpiece to the loudspeaker, and vice versa.
- •If you want to mute the call, touch the Mute button. 💸

If the call is encrypted, it is indicated in this view. If the called party's device does not support E2EE, you are asked if you want toinitiate a non-F2FF call because the recipient does not support E2EE. You can either Cancel or Initiate an unencrypted call.

If the called party rejects the call, you are informed that the number is busy.

3.To end the call, touch the End call button.

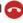

### Receiving an individual call

A ringing tone and vibration alert you when you receive an individual call. If the caller is one of your contacts, the contact's name and number are displayed; otherwise, only the number is displayed. If the caller has calling line identification restriction (CLIR) activated, the text *Unknown* is displayed. Direct calls are connected without any actions from your part, but the caller information is displayed also in such cases.

When you receive a **duplex** call, your device plays the duplex call ringing tone and vibrates. The call is opened in the full screen view and the notification Incoming duplex call is displayed. If the screen is off, it is switched on and it remains on during the duration of the call. After the call has ended, the screen fades out after a short delay.

In the case of the semi-duplex call, your device plays the semi-duplex call ringing tone and vibrates. If the screen is off when you receive the call, the screen is switched on. The text Incoming semi-duplex call is displayed.

**Semi-duplex direct calls** are connected without any action from the called party. No ringing tone is played, but the device vibrates when the call starts. If you have *Do not disturb* mode activated, the incoming semi-duplex direct call is changed into a semi-duplex call in the device, so that you get an alerting notification of the incoming call on the screen.

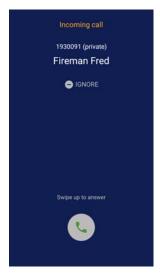

In duplex and semi-duplex calls, you can choose to:

- •Answer the call Swipe the Answer button up in duplex call. Tap the Answer button or press the PTT button in semi-duplex calls.
- •Reject the call Swipe the Answer button down in duplex calls or tap the Reject button in semi-duplex calls.
- •Ignore the call Tap the Ignore button in duplex calls to ignore the call and silence the alerting or press the Volume button. If you press the PTT button while there is a silenced alerting duplex call, an error tone is played, the display is switched on and the alerting call view is shown to remind you that you must complete the alerting call to be able

to initiate or participate in other calls. In semi-duplex calls, swipe the notification away or silence the alerting by using the **Volume** - button. Note that if you choose to ignore the call, the calling party is informed that the call is alerting until the call is ended either by the calling party or the system.

If you are using some application or for example browsing the call log when you receive a duplex call, a heads-up notification is displayed at the top of the screen. You can choose to answer, reject or ignore the call.

When you answer the call, the call duration is displayed on the screen. You can choose to route the audio to the loudspeaker or earpiece by pressing the Loudspeaker button. By default, the audio is routed to the earpiece or accessory, if you have an accessory connected to the device. With the Mute button, you can mute or unmute the microphone.

If E2EE is activated, an unencrypted express call is indicated by the red text non-encrypted and Encryption icon displayed in the alerting view. You can either answer or decline the call. If you answer the call, a clear call warning tone is played at the beginning of the call and periodically during the call if clear call warning tones are on.

If the decrypting of the E2EE call fails, it is indicated in the PMR Status Bar and an error tone is played.

If you want to exit the full screen view, use the Android Back or Home button. To return to the full screen view, tap the Android Status Bar.

If you want to end the call, press the End call  $\bigcirc$  button. To call back to the latest calling party, press the Redial  $\bigcirc$  button briefly.

### Changing of the call type

The network may change the call type in the call setup phase, if needed. It may be changed, for example, if the call type is not supported by the network or the called party's device.

If you try to make an express call when the loudspeaker is off in the called party's device, the call type is changed into an alerting semi-duplex call. You are informed of the changed call type with a notification in a snackbar and a notification tone.

### **TETRA individual calls vs. 3GPP calls**

Only one individual call can be active at a time.

 If you answer an individual call while you already have a TETRA individual call (duplex or semi-duplex) or 3GPP call ongoing, the ongoing individual call is released.  If you initiate an individual call while you already have a TETRA individual call or 3GPP call ongoing and the called party answers it, the ongoing individual call is released.

## Express calls

Express calls are immediate one-way calls between two persons. They are connected without any actions needed from the recipient's part and there is also no ringing tone. The device vibrates when you receive an express call.

You can make express calls to TETRA numbers.

Depending on the E2EE settings of the device and smart card, the express call is either encrypted or unencrypted. If the call is unencrypted and the clear call warning tones are on, the clear call warning tone is played when you start transmitting in the call and periodically after that during the call. The Encryption icon is displayed in the Android Status Bar during the call to remind you that the call is not encrypted.

#### Making an express call

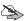

**Note:** If there is a group call ongoing, it is disconnected during the express call.

To make an express call:

- 1. Open the **TETRA Phone** ( app.
  - Alternatively, you can initiate the express call by selecting the semi-duplex call action in the *Single contact* view.
- 2. Enter the phone number in the *Phone* view.
- If the PMR Status Bar is visible, minimize or hide it before you initiate the call.
- 4. Press the PTT button to initiate the call.

If you are trying to make an encrypted call to a person whose device does not support it, you are asked if you want to initiate an unencrypted call instead. If you choose this option, an unencrypted express call is initiated; otherwise, no call is initiated.

5. To get the first speech item in the call or to request the speech item in general during the call, press and hold the **PTT** button.

### Receiving an express call

When you receive an express call, the caller's phone number or both name and phone number are displayed in the PMR Status Bar. If the caller has calling line identification restriction (CLIR) activated, the text *Unknown* is shown instead. The call icon in the PMR Status Bar indicates whether you are receiving R or transmitting in the call.

If the PMR Status Bar is hidden when you receive an express call, it is activated for the duration of the call. The minimized Android Status Bar is used if you have hidden the PMR Status Bar.

When you press or release the **PTT** button, a notification tone is played to indicate that transmitting is started or stopped. The transmitting stopped notification tone is also played in the recipient's device when the transmitting party stops transmitting.

If you request the speech item while the other party is transmitting, you may be placed in a queue, which is indicated by the queuing information tone. To stay in the queue, continue pressing the **PTT** button. The transmitting started notification tone indicates when you get the speech item.

If the decrypting of an encrypted express call failed, an error message is displayed in the PMR Status Bar and an error tone is played. The call is ended right away.

### TETRA express calls vs. 3GPP calls

If you receive an express call during an ongoing 3GPP call, the call type is changed into an alerting semi-duplex call. You can select whether or not to answer the express call.

- If you answer the express call, the 3GPP call is disconnected.
- If you want to continue the 3GPP call instead, reject or ignore the alerting express call.

## ■ Call log

The *Call log* displays the history of individual calls. The phone numbers of the individual calls you have made, received or missed are stored in this log in chronological order and grouped by the date.

To open the Call log:

- 1. Open the TETRA Phone ( or TETRA Contacts app.
- 2. Select the Call log tab.

You can open a log item for viewing and managing the log information by touching it in the *Call log* view. You can make calls, send messages, delete log items, view call durations, and view or update contacts related to call logs.

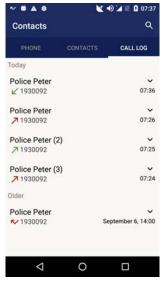

The *Call log* shows the following information for a single call log item:

- •Phone number or name and phone number, if the number is saved in Contacts.
- Call type
- Time
- •Number of calls to/from the number or the number of missed calls from this number in the same day

If there are no call logs, a notification about the call log history being empty is displayed instead of the *Call log* list.

The calls made or received on the same day are listed under the title *Today* and older calls are listed under the title *Older* in the call log list. No date is shown if you made or received the call on the same day as you viewed its information.

The call type is indicated by an icon in front of the name or phone number.

7

Dialed call

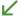

Received call

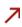

Failed call. The dialed call was rejected by the called party or you have canceled it before the called party answered the call.

Missed call. Received call, which you have rejected or the caller.

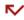

Missed call. Received call, which you have rejected or the caller canceled it before you answered it.

If there have been several calls to/from the same number on the same day, the number of the calls is shown after the contact's name or phone number. The time in the call log list is the time of the latest call.

Missed calls on a certain day are shown as a separate call log item. Information on missed calls is also available in the Android Notifications Drawer. The Missed events icon in the Android Status Bar indicates that you have new missed calls in the Call log or unread messages on the messaging list.

### Searching from the logs

You can search for a contact or phone number by using the Search  $\mathbf{Q}$  function in the *Call log* list.

#### Viewing the call details

To view the detailed call log:

- Expand the call log item by tapping the Expand ➤ button in the Call log list view.
- 2. Tap the Details 1 button to view the call details.
  - The contact's name and phone number, or only the phone number, is shown in the Call details view.
  - The whole call log history is listed in chronological order grouped by the phone calls made or received on the same day or before that. One list item consists of the call type icon and the date and time of the call.

- If the call succeeded, it is listed either as Incoming or Outgoing. If the call failed, it is listed as Failed or Missed without any call duration shown.
- If the phone number is not saved in your Contacts, you can choose to Add contact. You can also make a call or send a message to the person whom you called or who called you in this view.
- 3. To close the expanded list, tap the Collapse A button.

### Making a call

You can make a duplex or semi-duplex call to the phone number listed in the *Call log* view.

- To initiate a call, tap the contact or number in the Call log list to open the expanded view.
- Tap the Call button to open the Phone tab.
   For more information on making a call, see chapter TETRA Individual
  Communication.
- 3. To return to the *Call log* list view after the call, use the Android backstepping functions.

### Sending a message

To send a text, flash or status message in the Call log list view:

- 1. Open the expanded view.
- 2. Tap the Text message 🗏 button.
- 3. Write the message and send it.
- 4. For more information, see chapter *TETRA Messaging*. To return to *Call log* list view, use the Android backstepping functions.

#### Adding or updating contacts

If the phone number of a call log item is not found in Contacts, you can add it in the Call log list view.

1. Open the expanded list view.

- Press the Add contact \ button.
  - To add a new contact, select the option Add as new.
  - To add the phone number to an existing contact's information, select the option Add to contacts.

For further instructions on how to add contacts, see chapter *TETRA Contacts*.

3. After you have created or updated a contact, you can return to the *Call log* list view by using the Android backstepping functions.

### **Deleting call logs**

You can delete call log items from the call log list. When you clear the call history of a phone number, all call log items related to the phone number are removed from the *Call log* list view.

To delete call logs:

- Open the Call details view by expanding the list view and touching the Details button.
- 2. Touch the Delete button.
- When prompted to answer whether you want to delete the call history, select *Delete* to confirm the deleting of the call history or *Cancel* to cancel the deleting.

# 9. TETRA Messaging

You can send, receive and manage SDS-, flash- and status messages in by using the **TETRA Messaging** app. Both individually addressed and group addressed SDS messages (SDS-4 TL) are supported.

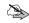

**Note:** Only sending messages to TETRA (*Private*) numbers is supported in direct mode (DMO).

The message types are identified with the following icons:

- SDS message
- Flash message
- Status message
- Situation indicator
- Callback request

The messages are grouped as conversations according to the sender(s) or recipient(s) of the message in the *My conversations* view. All types of messages are stored in the same conversation. The conversations are listed in chronological order according to the latest sent or received message in the conversation. The conversation type is either individual or group.

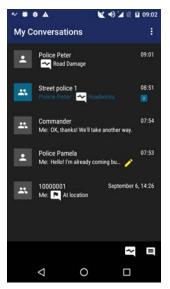

If the message is sent to several recipients, the sent message is saved in the conversation of these recipients. Only the sent messages are saved in the conversations that have several recipients. The answers to such messages are saved in the private conversations of each recipient or sender.

Note: The conversations are created based on the sender's or recipient's phone number. Because a single contact can have several phone numbers, the same contact may have several conversations in the My conversations view.

To view all messages in a conversation, open the *Single conversation* view by tapping the conversation in the *My conversations* view.

Tip: You can start an individually addressed call in the Single conversation view by selecting the option Call . This is useful, for example, if you have received a callback request.

## Encrypted messages

If end-to-end encryption (E2EE) is configured to be used, you can send and receive both encrypted and unencrypted SDS- and flash messages in network mode (TMO) and direct mode (DMO). When

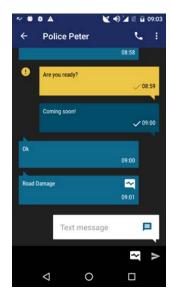

E2EE is activated, encrypted messages are identified with the Encrypted message icon in notifications and in the *My conversations* view. The Unencrypted message icon is used to inform you that the message is unencrypted, although E2EE is activated.

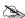

**Note:** It is not possible to send E2EE messages during calls.

When you open a single conversation containing encrypted messages, the messages are decrypted. If the decrypting of an encrypted message fails, it is indicated by an error notification. Note that the decrypted content is shown only for the time defined by the security timer. If you leave the conversation views for a longer time than the security timer allows, the encrypted messages are shown as encrypted when you return to the conversations view.

If you want to send an unencrypted message when E2EE is active, select the message type Non-encrypted text message in the input field in the *Single conversation* view.

The maximum length of SDS and flash messages is 109 characters when E2EE is activated.

## SDS messages

You can send individually addressed SDS-, flash- and status messages to TETRA-, PSTN-, and PABX numbers when the device is in the network mode (TMO). In the direct mode (DMO), you can send individually addressed messages only to TETRA numbers.

Group addressed messages are always sent directly to the groups.

The requesting of delivery reports from the recipients of text and flash messages is defined by your organisation. If the requesting is enabled, you can set the requesting of delivery reports on or off in the PMR settings or in the settings available in the *My conversations* view.

### Sending an SDS message

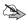

**Note:** If you want to use predictive text input for writing messages, select it from the Android settings.

#### New message

To send a new SDS message:

- - All existing conversations are displayed. If there are no existing conversations, a notification is displayed.
- 2. To send a new SDS message, tap the SDS message button at the bottom of the *My conversations* view.
- Select the recipient(s) from existing groups or contacts.You can also search for contacts or add a new contact in this view.
- 4. Tap the *Done* button.

- 5. Tap the Text message input field.
- 6. Write the message you want to send.
- 7. Tap the Send message > button to send the message.

#### Sending a message to an existing conversation

If you want to add a new message to an existing conversation:

- 2. Touch the conversation to which you want to add a new message.
- Tap the Text message input field at the bottom of the Single conversation view.
- 4. Write the message you want to send.
- 5. Tap the Send message button to send the message.

### Re-sending an SDS message

If the sending of the message failed, it is indicated with a notification. You can try to resend the message by tapping the failed messages i icon next to the message and then selecting *Retry*.

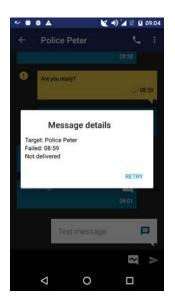

### Receiving an SDS message

When you receive a new SDS message, the text message alert is played and the device vibrates. If you receive a message during a call, the alert tone and vibration are shorter. Unread messages are indicated by the Missed events icon in the Android Status Bar.

To access the message:

- 1. Open the **TETRA Messaging** app or Android Notification Drawer.
- 2. Open the conversation to read the message(s).

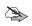

**Note:** If the *Single conversation* view is open when you receive a new message, a bar indicating the number of new messages appears at the top of this view. Tap the message bar to view the latest message in the conversation.

### **Managing SDS messages**

You can view, forward, copy, delete or reply to SDS messages in the *Single conversation* view.

#### Viewing the details of an SDS message

You can view the details of single messages. The message details contain information about the sender or recipient of the message, the time when the sending or receiving of the message succeeded or failed.

- Open the TETRA Messaging
- 2. Tap the message whose details you want to view.
- Touch the message to view the message details.
   If the sending of the message failed, you can retry sending it in this message details view.

#### Forwarding an SDS message

You can forward one or several messages.

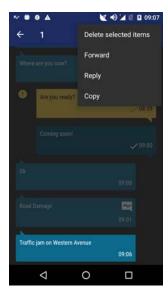

- 1. Open the **TETRA Messaging** [13] app.
- 2. Touch the conversation where you want to forward a message.
- 3. Press the message in the Single conversation view.
- 4. Open the overflow menu : and select Forward.
- 5. Select the recipient(s) from your contacts or add a new contact.
- 6.If needed, edit the message by tapping the message field.
- 7. Tap the Send > button to send the message.

#### Copying an SDS message

If you want to copy the contents of a single message to the clipboard, perform the following actions:

- Open the TETRA Messaging app.
- 2. Touch the conversation where you want to copy a message.
- 3. Press the message in the Single conversation view.
- 4. Open the overflow menu and select Copy. The contents of the message are copied to the clipboard.
- 5. Paste the copied text anywhere where the Android Paste function is available.

### Replying to a group addressed message

To reply the sender of a group addressed message:

 Open the TETRA Messaging app. 2. Touch the conversation to which you want to reply.

Note that the reply is sent to the sender of the group addressed message, not to the whole talk group.

- 3. Tap the Text message input field.
- 4. Write the message you want to send.
- 5. Send the message.

#### **Deleting an SDS message**

You can delete one, several or all messages in the *Single conversation* view. If you want to delete whole conversations, it canbe done in the *My conversations* view.

To delete a single or several message in a conversation:

- 2. Tap the conversation which contains the message(s) you want to delete.
- 3. Press the message you want to delete.
- If you want to delete more than one message, tap the other messages you want to delete.

The number of messages to be deleted is shown in the Action Bar.

- 5. Tap the Delete 📋 button.
- 6. When prompted toconfirm that you want to delete message(s), confirm it by selecting *Delete*.

If you do not want to delete the message, select Cancel.

To delete one or more conversations:

- Open the TETRA Messaging app.
- 2. Press the conversation you want to delete.
- If you want to delete other conversations, tap the other conversations you want to delete.

The number of conversations to be deleted is shown in the Action Bar.

4. Tap the Delete i button.

When prompted to confirm that you want to delete message thread(s), confirm it by selecting *Delete*.

If you do not want to delete the message thread, select Cancel.

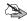

**Note:** If you delete a whole message thread, all messages in the conversation are removed also from the *My conversations* view.

## Flash messages

Flash messages are similar to SDS messages, but they are used for immediate communication. New flash messages are displayed instantly on your display.

### Sending a flash message

To send a flash message:

- 1. Open the TETRA Messaging [ app.
- Tap the SDS message button at the bottom of the My conversations view.
- Select the recipient(s) from existing groups or contacts.
   You can also search for contacts or add a new contact in this view.
- 4. Tap the Done button.
- 5. Change the message type.
  - 5.1 Tap the SDS message button in the *Text message* input field.
  - 5.2 Change the message type to Flash message.
- 6. Write the message you want to send.
- 7. Tap the Send message > button to send the message.

#### Receiving a flash message

When you receive a new flash message, the text message alert is played, the device vibrates and the message is shown instantly on the device's display.

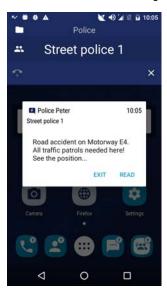

The alert tone and vibration are shorter if you receive a message during a call. If the device's display is locked when you receive the flash message, it is indicated by a notification.

Note: A new flash message is always shown decrypted in the flash message dialog.

The flash message shows the sender of the message, time when the message was received, and a snapshot of the message's content.

- To read the message, select Read.
- •If you want to continue working on other tasks, select *Exit* to dismiss the message. The message is marked as unread and you can access it later on for example in *My conversations*.

If you receive a new flash message before you have reacted to the previous flash message, the new flash message dialog replaces the previous one. the previous message is stored as an unread flash message.

## Status messages

Status messages are pre-defined messages, which are used to quickly deliver information about the state and/or the location of the sender between the group members and/or a dispatcher. The contents of these messages are defined by your operator. You can send, receive and manage both individually addressed and group addressed status messages.

There are three different types of TETRA status messages: **status**, **callback requests** and **situation indicators**. A callback request is a status message type, with which the sender is requesting you to call the sender. Situation indicators are always sent to the same recipient, which is defined by your organisation.

Statuses my have a default recipient defined by your organisation, but you can select the recipient(s) of the status.

The status messages are listed among all the other messages in the *My conversations* view. If you want to view only the status messages, you can filter them by selecting *Show statuses* in the overflow menu. The status messages are listed in chronological order, with the latest status first.

### Sending a status message or situation indicator

To send a status message, callback request or situation indicator in the TETRA network:

- 1. Open the **TETRA Messaging** [ app.
- 2. If you want to send a new status, tap the Status message we button at the bottom of the display.

To send a status message to a participant of a conversation instead, open the *Single conversation* view and tap the Status message button there.

3. Select the status or situation you want to send.

The available statuses are listed in the *Statuses* tab and the situations in the *Situations* tab. If you want to send a callback request, select *Callback* which is listed as the first item on the *Statuses* tab.

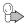

**Tip:** To send a situation indicator quickly, use the Situation widget on the **Home** screen. For more information, see chapter *Home* screen.

4. Add recipients by selecting groups or contacts.

A situation indicator is always sent to the pre-defined recipient.

You can also search for a contact or add a new contact in this view.

5. Tap the Send button.

If the sending of the status failed, you can retry to resend it by tapping the failed messages i icon next to the message in the *Single conversation* view.

Note that delivery reports are not requested for status messages.

### Receiving a status message

When you receive a new status message, the status message alert is played and the device vibrates. If you receive a message during a call, the alert tone and vibration are shorter.

Unread messages are indicated by the Missed events vicon in the Android Status Bar.

### Deleting a status message

You can delete status messages in the same way as SDS messages. For instructions, see chapter *Managing SDS messages*.

## 10. TETRA Contacts

Your device may have contacts pre-configured by your organisation. You can also add, edit, delete, browse or search contacts, and make calls or send messages to contacts by using the **TETRA Contacts** app or by accessing the contacts in the **TETRA Phone** app.

Each contact has at least a name, phone number and number type configured in the Contacts list. If only one name has been configured, it is the contact's last name. A contact can have up to five phone number defined.

The same name can be saved only once to the Contacts, but different contacts can have the same phone number configured. If a contact has several phone numbers, one of the numbers is the contact's default number.

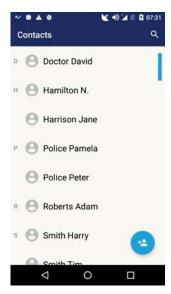

The TETRA contacts are listed in alphabetical order based on the contact's last name in the Contact list view. The contacts are further grouped by the letters of the alphabet. If there are no contacts defined yet, it is also indicated.

Note: It may take some time for the contacts to be loaded when you open TETRA Contacts for the first time after the device has started up.

Contacts that have only a phone number defined are listed at the end of the contact list in ascending order according to the default phone number.

## Browsing and searching contacts

When you open the **TETRA Contacts** app, the contacts are displayed in alphabetical order in the *Contact list* view. You can scroll the contact list normally or by using the fast scroll function, which is available on the right side bar of the contact list.

If you need to find a certain contact, use the Search action available in the Action Bar. You can search contacts by using a name or number, a part of a name or number, or any string saved in the contact data.

- Open the TETRA Contacts app.
- 2. Tap the Search Q button in the Action Bar.
- 3. Enter the search criteria in the Search from contacts field.

The contacts matching the search criteria are listed under the search field in alphabetical order. If there are no matching contacts, it is indicated as no results being found.

If you want to empty the search field, tap the X symbol at the end of the field.

You can close the keypad by using the Android Back button.

4. If you want to view the contact's details, tap the contact on the list.

## ■ Viewing a contact's details

To view a single contact's details:

- Open the TETRA Contacts 2 app.
- 2. Browse or search for the contact whose information you want to view.
- 3. Tap the contact's name to open the Single contact view.

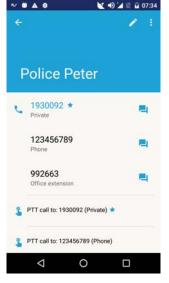

The detailed information shows all of the contact's phone numbers and any notes related to the contact. The default number is listed first and it is marked in blue.

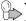

Tip: You can start a call or send a message to the contact in this view.

## Adding contacts

You can add contacts by using the *Add contact* button, which is floating in the *Contact list* view.

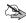

**Note:** You can also add a new contact when you are entering a phone number in the **TETRA Phone** app or when adding participants to a new conversation in the **TETRA Messaging** app.

- Open the TETRA Contacts 2 app.
- 2. Tap the Add contact 2 button.
- 3. Enter the first name and last name.

A contact must have at least a last name defined.

The same name cannot be used for two contacts. If the name already exists in the contacts, you are notified about that.

4. Enter the phone number(s).

4.1 Select the phone number type by opening the drop-down menu on top of the phone number field.

The default value for the phone number type is TETRA (*Private*). If you are entering a PSTN (*Phone*) or PABX (*Office ext.*) number, select the number type accordingly.

4.2 Enter the phone number.

The maximum length of a phone number is 32 digits. If the entered number is not a formally valid phone number in the selected number type, a notification about the invalid phone number is shown under the phone number.

4.3 If needed, add one or more additional phone numbers for the contact.

A single contact can have a maximum of five numbers defined. If a contact has several phone numbers, one of the numbers is the default number. The default number is marked with a blue star. The first number in the contact's number list is the default number; however, you can change the default number by tapping the star button next to the number you want to be the default number.

- If needed, add information related to the contact to the *Notes* field.You can add, for example, an e-mail address or postal address.
- Save the information by tapping the **Done** button.
   If you want to cancel creating the new contact instead, use the Android Back button to exit the editing view.

## Editing contacts

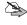

Note: You cannot edit or delete contacts that have been defined as *locked* by your organisation. The locked contacts can be identified by the Lock icon in the *Contact list* view.

- Open the TETRA Contacts app.
- Locate the contact whose information you want to edit by browsing or searching in the Contact list view.
- 3. Tap the Edit 

  button in the Action Bar.

4. Edit the data as needed.

You can change the information in the existing fields, or add or delete phone numbers.

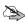

**Note:** If you delete the default number but do not select a new default number, the first number on the contact's number list is set as the default number.

5. Save the changes by tapping the **Done** button.

If you do not want to save the changes, use the Android Back button to exit the editing mode.

## Deleting contacts

You can delete unnecessary contacts in the *Contact list* view. If you want to delete a single contact, you can also do it in the *Single contact* view.

Note: You cannot edit or delete contacts that have been defined as locked by your organisation. The locked contacts can be identified by the Lock icon in the Contact list view.

- Open the TETRA Contacts app.
  - αρρ.
- 2. Find the contact you want to delete on the Contact list.
- 3. Press and hold the contact's name to open the editing mode.

If you want to delete more than one contact, select also the other contacts to be deleted. To exit the editing mode without deleting the contact, tap the Back button in the Action Bar.

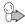

**Tip:** You can delete a single contact also in the *Single contact* view. Tap the contact in the *Contact list* view, select the overflow menu and then select *Delete contact*. When prompted to confirm that you want to delete the contact, answer *Delete* to remove the contact.

- 4. After you have selected the contact(s), tap the Delete **b**utton.
- When prompted to confirm that you want to delete the selected contact, answer OK to delete them or Cancel to cancel the deleting.

## Calling a contact

You can make a duplex call to any of your TETRA contacts by tapping the phone number in the *Single contact* panel.

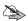

**Note:** You cannot start a new call if there is an individual call ongoing. The ongoing call must be ended before you can start a new call.

- Open the TETRA Contacts 2 app.
- 2. Browse or search for the contact to whom you want to call.
- 3. Tap the contact's name.
- 4. Initiate a duplex call by tapping the phone number.

You can also initiate a PTT call (express call or semi-duplex direct call) to your contact by tapping the number in the *PTT call to* field. The *Phone* view with the selected phone number is opened. If you press the **PTT** button in the *Single contact* view, the *Phone* view with the default number of the contact is opened. You can initiate an express call to this number as described in chapter *Express calls*.

If you press the **PTT** button in the *Phone view* while there is a group call ongoing, the group call is disconnected and a semi-duplex direct call is initiated.

## Sending a message to a contact

You can send an SDS or status messages to a contact by using the single contact panel.

- Open the TETRA Contacts app.
- 2. Browse or search for the contact to whom you want to send a message.
- 3. Tap the contact's name.
- Tap the conversation button, which is shown next to contact's phone number. In the Conversation view, you can send different types of messages.
- 5. Type the text to the Text message field and tap the **Send** button.

If you want to send a status message instead, tap the Status message button in the *Conversation* view, select the status you want to send and select **Send**.

If you do not want to send the message, use the backstepping functions to exit the message view.

# 11. Dabat as an Android smartphone

Tactilon Dabat runs on Android operating system and therefore includes various basic Android settings and apps. This chapter gives an overview of the available Android settings as well as brief instructions on how to use the Android Phone and Messaging apps, as well as an overview of the other basic Android apps available in the device.

## Android settings

The Settings menu contains both TETRA and Android related settings. The following main categories are available for the Android settings:

- Tetra
- Wireless & networks
- Device
- Personal
- System

Each of these options contains further options, which are explained briefly in the following sections.

To access the settings, tap the Settings | launcher icon on the Home screen. Alternatively, tap the App Drawer | button on the **Home** screen and then select Settings on the App list screen.

#### Wireless & networks

You can change the following settings in this category:

- WLAN provides access to the Wireless Local Area Networks (WLAN) settings.
- Bluetooth enables you to pair with your Bluetooth device.
- With the Data usage, you can enable to disable data usage, including setting a cellular data limitation.

- More provides settings for:
  - · Airplane mode
  - Near Field Communication (NFC)
  - · Tethering & portable hotspot
  - · Cellular networks
  - Data roaming
  - · Preferred network type
  - · VPN settings
  - · Network operator selection
  - · Emergency broadcasts

#### **Device**

You can change the following settings in this category:

- Use Display to adjust the brightness level and sleep duration, or to change the wallpaper.
- With Sound & notification, you can adjust the volume level settings or set the ring tone.
- · Apps lists all the installed apps.
- Storage & USB contains information about the usage of the internal storage and the secure digital (SD) card.
- · Memory displays the average memory use.

#### **Personal**

You can change the following settings in this category:

- Location contains the location services settings that can be used to report your location to applications.
- In the Security settings, you can lock the screen, allow downloading and installing of Unknown sources apps, and set the SIM card lock.
- In the Accounts settings you can add, edit and delete accounts. You can also list all the accounts.

- Language & input offers you the system language selection and keyboard input method.
- Backup & reset provides the options for network settings reset and factory data reset.

### **System**

You can change the following settings in this category:

- In the Date & time settings, you can set the system time and change the format. Note, however, that if TETRA network time has been configured to be used in your device, the system time is synchronized automatically with the time received from the TETRA network. You cannot change the time manually.
- With the Scheduled power on and off, you can set the scheduled power on or off.
- Accessibility provides you with accessibility option.
- In the *Printing* settings, you can install the services to print.

About phone provides you information about the smartphone, including the status of the smartphone, model number and Android version.

## 3GPP applications

You can access the apps via the App Drawer ::: menu on the Home screen. The camera, clock and email apps are available directly on the **Home** screen by default. If needed, you can modify the Home screen as instructed in chapter Home screen.

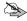

Note: Your organisation may have installed additional Android apps to vour device.

#### Phone for 3GPP

To make a phone call in the 3GPP network:

- 1. Open the App Drawer by tapping the ::: menu button.
- 2. Tap the 3GPP Phone \ button.

3. Enter the contact's name or phone number.

If the person exists in your contacts, you can add the phone number from the Contacts, search for a contact or select the name from the call history. Alternatively, touch the dialer ## button and enter the phone number.

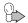

**Tip:** To check the call history, add a new contact, or change the smartphone settings, select the overflow menu in this view.

4. Tap the call button to initiate the call.

#### 3GPP emergency call

To make an emergency call in the 3GPP network:

- Ensure the device is switched on, in service and that the screen is unlocked.
- Press the **Home** button as many times as needed to clear the display and return to the start screen.
- 3. Open the Phone ( application.
- 4. Enter the emergency number and then tap the call ( button.

Follow the received instructions before you disconnect the call.

### **SMS/MMS Messaging**

To send an SMS or MMS message in the 3GPP network:

- 1. Open the App Drawer by tapping the iii menu button.
- 2. Tap the 3GPP Messaging button.

The sent and received SMS/MMS messages are listed in the main part of the display. If there are no sent or received messages, a notification about there being no conversations is displayed.

- Create a new SMS or MMS message by touching the New message button.
- 4. In the *New message* window, add the individual or group recipients from the contacts to the TO line.

- If you want to add an attachment (for example a photo or video), touch the Attachment button. With the adding of the attachment, the SMS is changed into an MMS.
- 6. Write the message to the Type message field.
- 7. Tap the **Send** button.

### Other smartphone applications

In addition to the Phone and Messaging apps, Tactilon Dabat has the following basic Android apps:

**Calculator** Use your device as a calculator.

Calendar Keep track of daily, weekly or monthly events by en-

tering them into your calendar.

Camera Take photographs and shoot videos. Access to the

app is available directly on the **Home** screen.

**Clock** Enables you to set the device's time, set an alarm or

stopwatch, or use a timer. Access to the app is avail-

able directly on the Home screen.

**Contacts** Manage your 3GPP contacts.

Email Create and send emails. Access to the app is availa-

ble directly on the **Home** screen

File Manager Manager the various types of files stored on your de-

vice.

**Firefox** For using the Firefox web browser on your device.

Gallery View and edit photos in the Gallery.

Music For storing and playing music files.

Settings Settings both for TETRA and smartphone.

SMM configuration Upload certificates and update configuration.

Sound Recorder Allows you to record an audio file.

Videos View videos stored on your device.

# 12. Glossary

This section explains the abbreviations that are used in this document.

| TERM  | DESCRIPTION                                                                                                    |
|-------|----------------------------------------------------------------------------------------------------|
| 3GPP  | 3rd Generation Partnership Project. 3GPP is used as a collective term for the 2G, 3G and 4G cellular standards in this document. |
| CLIR  | Calling Line Identification Restriction                                                                                          |
| DGNA  | Dynamic Group Number Assignment                                                                                                  |
| DMD   | Dual Mode Device                                                                                                    |
| DMO   | Direct mode                                                                                                    |
| E2EE  | End to End Encryption                                                                                                    |
| FSSN  | Fleet Specific Short Number                                                                                                    |
| GNSS  | Global Navigation Satellite System                                                                                               |
| GPS   | Global Positioning System                                                                                                    |
| GSSI  | Group Short Subscriber Identity                                                                                                  |
| GTSI  | Group TETRA Subscriber Identity: MCC + MNC + GSSI                                                                                |
| MCC   | Mobile Country Code                                                                                                    |
| MNC   | Mobile Network Code                                                                                                    |
| NFC   | Near Field Communication                                                                                                    |
| PABX  | Private Automatic Branch Exchange                                                                                                |
| PMR   | Private/Professional Mobile Radio                                                                                                |
| PSTN  | Public Switched Telephone Network                                                                                                |
| PTT   | Push To Talk                                                                                                    |
| SDS   | Short Data Service                                                                                                    |
| TETRA | Terrestrial Trunked Radio                                                                                                    |
| THR   | TETRA Handportable Radio (for example THR9, TH1n)                                                                                |
| TMO   | Trunked mode                                                                                                    |

#### Glossary

| UI  | User Interface          |
|-----|-------------------------|
| VPN | Virtual Private Network |

# 13. Appendices

# Appendix 1. Technical specifications

## **Network**

| TETRA     | 380 ~ 430 MHz                                                                                                    |
|-----------|----------------------------------------------------------------------------------------------------|
|           | Compliant EN300392-2 power class 3L                                                                                                    |
| 2G bands  | Operation frequency:<br>E-GSM 900: 880 ~ 915MHz<br>DCS 1800:1710 ~ 1785MHz                                                                                      |
|           | Max power:<br>E-GSM 900: 31.6 dBm (conducted)<br>DCS 1800: 29.9 dBm (conducted)                                                                                 |
| 3G bands  | Operation frequency: Band 1:1920 ~ 1980MHz Band 8: 880 ~ 915MHz                                                                                                 |
|           | Max power: Band 1: 22.76 dBm (conducted) Band 8: 23.18 dBm (conducted)                                                                                          |
| LTE bands | Operation frequency: Band 3:1710 ~ 1785MHz Band 7:2500 ~ 2570MHz Band 20:832 ~ 862MHz Band 28:703 ~ 748MHz Band 40:2300 ~ 2400MHz                               |
|           | Max power: Band 3: 24.8 dBm (conducted) Band 7: 23.0 dBm (conducted) Band 20: 24.3 dBm (conducted) Band 28: 22.08 dBm (conducted) Band 40: 23.4 dBm (conducted) |

| Cellular standards | 2G: GSM, GPRS, EDGE                                                                                                    |
|--------------------|----------------------------------------------------------------------------------------------------|
|                    | <b>3G:</b> WCDMA, UMTS/HSxPA, HSPA+, DC-HSPA+                                                                                                    |
|                    | 4G: LTE, LTE-A; Cat 4, data transfer up to 150 Mbit/s                                                                                                    |
| Bluetooth          | Operation frequency:                                                                                                    |
|                    | 2402MHz~2480MHz                                                                                                    |
|                    | Max power:                                                                                                    |
|                    | V3.0: 7.53 dBm (conducted)                                                                                                    |
|                    | V4.2: 3.08 dBm (conducted)                                                                                                    |
| WIFI               | 2412 ~ 2472 MHz for 1b/802.11g/802.11n(HT20)                                                                                                    |
|                    | 2422 ~ 2462 MHz for 802.11n(HT40)                                                                                                    |
|                    | 5180 ~ 5240 MHz; 5260 ~ 5320 MHz; 5500 ~                                                                                                    |
|                    | 5700 MHz for 802.11a/n/ac(HT20)                                                                                                    |
|                    | 5190 ~ 5230 MHz; 5270 ~ 5310 MHz; 5510 ~ 5670 MHz for 802.11n/ac(HT40)                                                                                                    |
|                    | 5210 ~ 5290 MHz; 5530 ~ 5610 MHz for 802.11ac(HT80)                                                                                                    |
|                    | Note: Operation in the 5 GHz band is for indoor use only. The WIFI 5 GHz band can be used in the following countries: AT, BE, BG, CH, CY, CZ, DE, DK, EE, ES, FI, FR, GB, GR, HR, HU, IE, IS, IT, LI, LT, LU, LV, MT, NL, NO, PL, PT, RO, SE, SI, SK. |
|                    | Max. power: 2.4 GHz: 17.38 dBm (conducted) 5.0 GHz: 16.75dBm (conducted)                                                                                                    |
|                    | 5.8G SRD<br>5745 ~ 5825 MHz<br>Max power:<br>13.71 dBm (conducted)                                                                                                    |

| NFC | Operation frequency:<br>13.56 MHz |
|-----|-----------------------------------|
|     | H-field @3m:<br>41.75 dBuA/m      |

# **Platform**

| Operating system | Android 6.0.1 Marshmallow                     |
|------------------|-----------------------------------------------|
| Internal memory  | 16 GB Flash                                   |
|                  | 3 GB RAM                                      |
| Extended storage | up to 128 GB                                  |
| GPS              | GPS, Glonass, BDS                             |
|                  | Operation frequency L1/G1/B1I:1559MHz-1610MHz |

### **Sensors**

| Accelerometer            | Yes |
|--------------------------|-----|
| Gyrometer                | Yes |
| Proximity                | Yes |
| Compass                  | Yes |
| Ambient light monitoring | Yes |

# **Display**

| Resolution                | 720 x 1280 pixels |
|---------------------------|-------------------|
| Colors                    | 16.7 M            |
| Multi-touch               | Yes               |
| Usable with gloves on     | Yes               |
| Usable in wet environment | Yes               |

### **Connectors**

| Audio jack         | 3.5 mm (four connectors, CTIA standard) |
|--------------------|-----------------------------------------|
| Backside connector | for data, charging, mounting            |
| Car kit            | RF connector                            |
| USB                | micro USB                               |

### Camera

| Main (back) | 16 MP, LED flash |
|-------------|------------------|
| Front       | 5 MP             |

# **Durability**

| IP rating             | IP65 and IP67 certified                                                                    |
|-----------------------|--------------------------------------------------------------------------------------------|
| Drop test             | Up to 1.5m according to MIL STD 810G standard                                              |
| Operating temperature | -20°C to +55C°                                                                             |
| Storage temperature   | -40°C to +85°C                                                                             |
| Protected against     | Humidity, salt, vibration, ESD, Solar radiation, liquids, heat cycles, mechanical pressure |

# Size

| Size   | 155 x79 x 28 mm with standard battery |
|--------|---------------------------------------|
| Weight | 345 g                                 |

# **Battery**

| Туре    | Standard: Removable Li-Po 4600 mAh |  |  |
|---------|------------------------------------|--|--|
| Model   | BLN-15                             |  |  |
| Voltage | 3.8V                               |  |  |

| Estimated time with standard battery (TETRA 10/30/60) | 11 h                                                                                       |
|-------------------------------------------------------|--------------------------------------------------------------------------------------------|
| Estimated standby time                                | 36 h                                                                                       |
| Manufacturer:                                         | ZHUHAI SUNDA TECHNOLOGY CO.,LTD.                                                           |
| Address of manufacturer:                              | NO.16 DEXIANG RD., PINGSHA TOWN, JINWAN<br>PORT, ZHUHAI, GUANGDONG PROVINCE, P.R.<br>CHINA |

| Туре                                                  | High Capacity: Removable Li-Po 7000 mAh                                                    |  |  |  |
|-------------------------------------------------------|--------------------------------------------------------------------------------------------|--|--|--|
| Model                                                 | BLN-16                                                                                     |  |  |  |
| Voltage                                               | 3.8V                                                                                       |  |  |  |
| Estimated time with standard battery (TETRA 10/30/60) | 17 h                                                                                       |  |  |  |
| Estimated standby time                                | 55 h                                                                                       |  |  |  |
| Manufacturer:                                         | ZHUHAI SUNDA TECHNOLOGY CO.,LTD.                                                           |  |  |  |
| Address of manufacturer:                              | NO.16 DEXIANG RD., PINGSHA TOWN, JINWAN<br>PORT, ZHUHAI, GUANGDONG PROVINCE, P.R.<br>CHINA |  |  |  |

# **Adapter**

| Model                    | P12B050200EU                                                                                        |  |  |  |
|--------------------------|----------------------------------------------------------------------------------------------------|--|--|--|
| Input                    | AC 100-240V, 50/60Hz, 0.3A                                                                          |  |  |  |
| Output                   | DC 5V, 2A                                                                                           |  |  |  |
| Manufacturer:            | Something High Electric (Xiamen) Company Inc.                                                       |  |  |  |
| Address of manufacturer: | Unit 1,4 FI,No.903,Tonglong Second Road, Torch tech Zone, Xiang'an Industrial District, Xiamen, Chi |  |  |  |

Appendices

PAGE INTENTIONALLY LEFT BLANK

# CARE AND MAINTENANCE

Your device is a product of superior design and craftsmanship and should be treated with care. The suggestions below will help you protect your warranty coverage.

- Do not use or store the device in dusty, dirty areas. Its moving parts and electronic components can be damaged.
- Do not store the device in hot areas. High temperatures can shorten the life of electronic devices, damage batteries, and warp or melt certain plastics.
- Do not store the device in cold areas device returns to its normal temperature, moisture can form inside the device. When the device returns to its normal temperature, moisture can form inside the device and damage electronic circuit boards.
- Do not attempt to open the device other than as instructed in this guide.
- Do not drop, knock, or shake the device. Rough handling can break internal circuit boards and fine mechanics.
- Do not use harsh chemicals, cleaning solvents, or strong detergents to clean the device.
- Do not paint the device. Paint can clog the moving parts and prevent proper operation.
- Use only the supplied or an approved replacement antenna. Unauthorised antennas, modifications, or attachments could damage the device and may violate regulations governing radio devices.

All of the above suggestions apply equally to your device, battery, charger, or any enhancement. If any device is not working properly, take it to the nearest authorized service facility for service.

# IMPORTANT SAFFTY INFORMATION

# Traffic safety

Obey all local laws concerning the use of a radio device while driving a vehicle. Always secure all parts of the radio device in their holders; do not place parts on the passenger seat or where they can break loose in a collision or sudden stop.

Remember road safety always comes first!

## Operating environment

Remember to follow any special regulations in force in any area and always switch off your device when its use is prohibited or when it may cause interference or danger. Use the device only in its normal operating positions. To maintain compliance with radio frequency exposure guidelines only use enhancements approved by Airbus for use with this device. When the device is on and being worn on the body, always use an approved holder or carrying case.

When the earpiece is used in the radio device, hold the device as you would use any telephone, with the antenna pointed up and over your shoulder. When the loudspeaker is used, hold the device approximately 10 cm (4 inches) away from the mouth with the antenna pointed up and away from the face and eyes.

Devices supporting hands-free mode shall not be put close to the ear when the hands-free mode is activated: auditory acuity of the listener may be damaged as a result of this misuse due to the audio power output level.

Using two devices closeby may cause them to interfere with each other, for example, when two such devices are in the same vehicle. If you experience such interference, separate the two devices until the interference stops.

### Medical devices

Operation of any radio transmitting equipment, including wireless phones, may interfere with the functionality of inadequately protected medical devices. Consult a physician or the manufacturer of the medical device to determine if they are adequately shielded from external RF energy or if you have any questions. Switch off your device in health care facilities when any regulations posted in these areas instruct you to do so. Hospitals or health care facilities may be using equipment that could be sensitive to external RF energy.

#### **Pacemakers**

Pacemaker manufacturers recommend that a minimum separation of 6 in. (15.3 cm) be maintained between a wireless phone and a pacemaker to avoid potential interference with the pacemaker. These recommendations are consistent with the independent research by and recommendations of Wireless Technology Research. Persons with pacemakers should:

- always keep the device more than 6 in. (15.3 cm) from their pacemaker when the device is switched on:
- not carry the device in a breast pocket; and
- hold the device to the ear opposite the pacemaker to minimise the potential for interference.

If you have any reason to suspect that interference is taking place, switch off your device immediately.

#### Hearing aids

Some digital wireless phones may interfere with some hearing aids. If interference occurs, consult your service provider.

#### Posted facilities

Switch your device off in any facility where posted notices so require.

#### Vehicles

RF signals may affect improperly installed or inadequately shielded electronic systems in motor vehicles such as electronic fuel injection systems, electronic antiskid (antilock) braking systems, electronic speed control systems, air bag systems. For more information, check with the manufacturer or its representative of your vehicle or any equipment that has been added.

Only qualified personnel should service the device, or install the device in a vehicle. Faulty installation or service may be dangerous and may invalidate any warranty that may apply to the device. Check regularly that all device equipment in your vehicle is mounted and operating properly. Do not store or carry flammable liquids, gases, or explosive materials in the same compartment as the device, its parts, or enhancements. For vehicles equipped with an air bag, remember that air bags inflate with great force. Do not place objects, including installed or portable wireless equipment in the area over the air bag or in the air bag deployment area. If in-vehicle wireless equipment is improperly installed and the air bag inflates, serious injury could result.

Using the device in an aircraft or at an airport may be prohibited. Follow any restrictions. Wireless phones can cause interference in an aircraft. Airport professionals using wireless phones should follow the special guidance and instructions issued by their own organization.

## ■ Potentially explosive environments

Switch off your device when in any area with a potentially explosive atmosphere and obey all signs and instructions. Potentially explosive atmospheres include areas where you would normally be advised to turn off your vehicle engine. Sparks in such areas could cause an explosion or fire resulting in bodily injury or even death. Switch off the device at refuelling points such as near gas pumps at service stations. Observe restrictions on the use of radio equipment in fuel depots, storage, and distribution areas, chemical plants or where blasting operations are in progress. Areas with a potentially explosive atmosphere are often but not always clearly marked. They include below deck on boats, chemical transfer or storage facilities, vehicles using liquefied petroleum gas (such as propane or butane), and areas where the air contains chemicals or particles such as grain, dust or metal powders.

However, Airbus provides special Atex certified products that can be used in potentially explosive gas areas. For more information on these products, please contact the nearest authorised Airbus distributor.

# Emergency calls

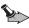

**Important:** Wireless phones, including this device, operate using radio signals, wireless networks, landline networks, and user-programmed functions. Because of this, connections in all conditions cannot be guaranteed. You should never rely solely on any wireless phone for essential communications like medical emergencies.

#### To make an emergency call:

- Ensure the device is switched on, in service and that the screen is unlocked.
- Press the Home button icon as many times as needed to clear the display and return to the start screen.
- 3. Launch the 3GPP Phone ( application.
- Enter the emergency number and tap the call button.
- 5. Follow the received instructions before you disconnect the call.

When making an emergency call, give all the necessary information as accurately as possible. Your device may be the only means of communication at the scene of an accident. Do not end the call until given permission to do so.

### Certification information (SAR)

THIS MODEL MEETS INTERNATIONAL GUIDELINES FOR EXPOSURE TO RADIO WAVES.

Your TETRA device is a radio transmitter and receiver. It is designed and manufactured not to exceed the limits for exposure to radio frequency (RF) recommended by international guidelines (ICNIRP). These limits are part of comprehensive guidelines and establish permitted levels of RF energy for the general population. The guidelines were developed by independent scientific organizations through periodic and thorough evaluation of scientific studies. The guidelines include a substantial safety margin designed to assure the safety of all persons, regardless of age and health.

The exposure standard for these products employs a unit of measurement known as the Specific Absorption Rate, or SAR. The SAR limit stated in the international guidelines is 2.0 W/kg. Tests for SAR are conducted using standard operating positions with the handset transmitting at its highest certified power level in all tested frequency bands.

The maximum SAR value is 1.395 W/kg for the radio type TD-1 when the phone is used at 5 mm distance to the user.

While there may be differences between the SAR levels of various products and at various positions, they all meet the relevant international guidelines for RF exposure.

The SAR limit for products used by the public is 2.0 watts/kilogram (W/kg) averaged over 10 grams of body tissue. The guidelines incorporate a substantial margin of safety to give additional protection for the public and to account for any variations in measurements. SAR values may vary depending on national reporting requirements and the network